# **Dell S3220DGF** Panduan Pengguna

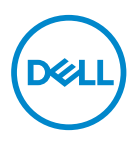

**Model Monitor: S3220DGF Model Pengaturan: S3220DGFc**

- **CATATAN: CATATAN menunjukkan adanya informasi penting yang membantu Anda menggunakan komputer dengan lebih baik.**
- **PERHATIAN: PERHATIAN menunjukkan kemungkinan bahaya pada perangkat keras atau hilangnya data jika petunjuk tidak dipatuhi.**
- **PERINGATAN: PERINGATAN menunjukkan kemungkinan adanya bahaya kerusakan properti, cedera diri, atau kematian.**

Hak Cipta © 2019 Dell Inc. atau anak perusahaannya. Hak cipta dilindungi undang-undang. Merek dagang Dell, EMC, dan yang lainnya adalah milik Dell Inc. atau anak perusahaannya. Merek dagang lainnya mungkin merupakan milik perusahaannya masing-masing.

2019 – 09

Rev. A00

# **Daftar Isi**

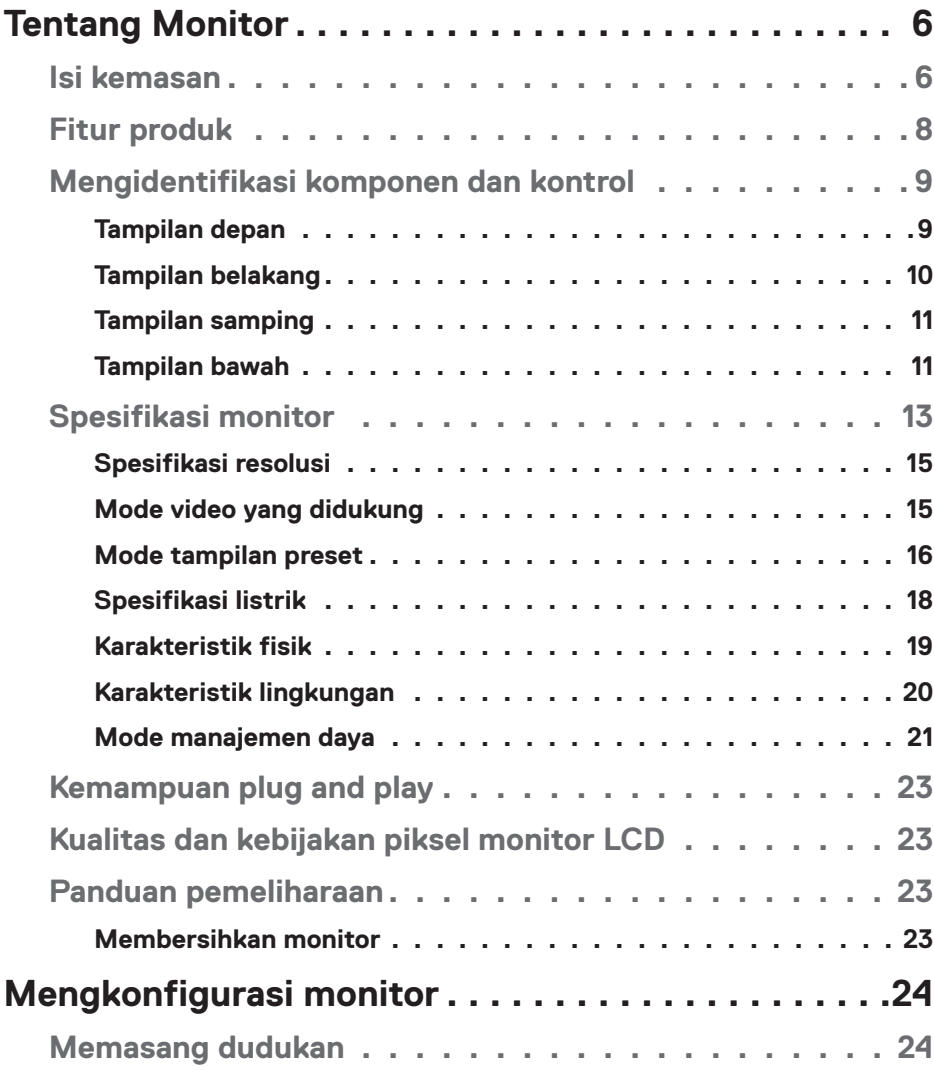

 $(PEL)$ 

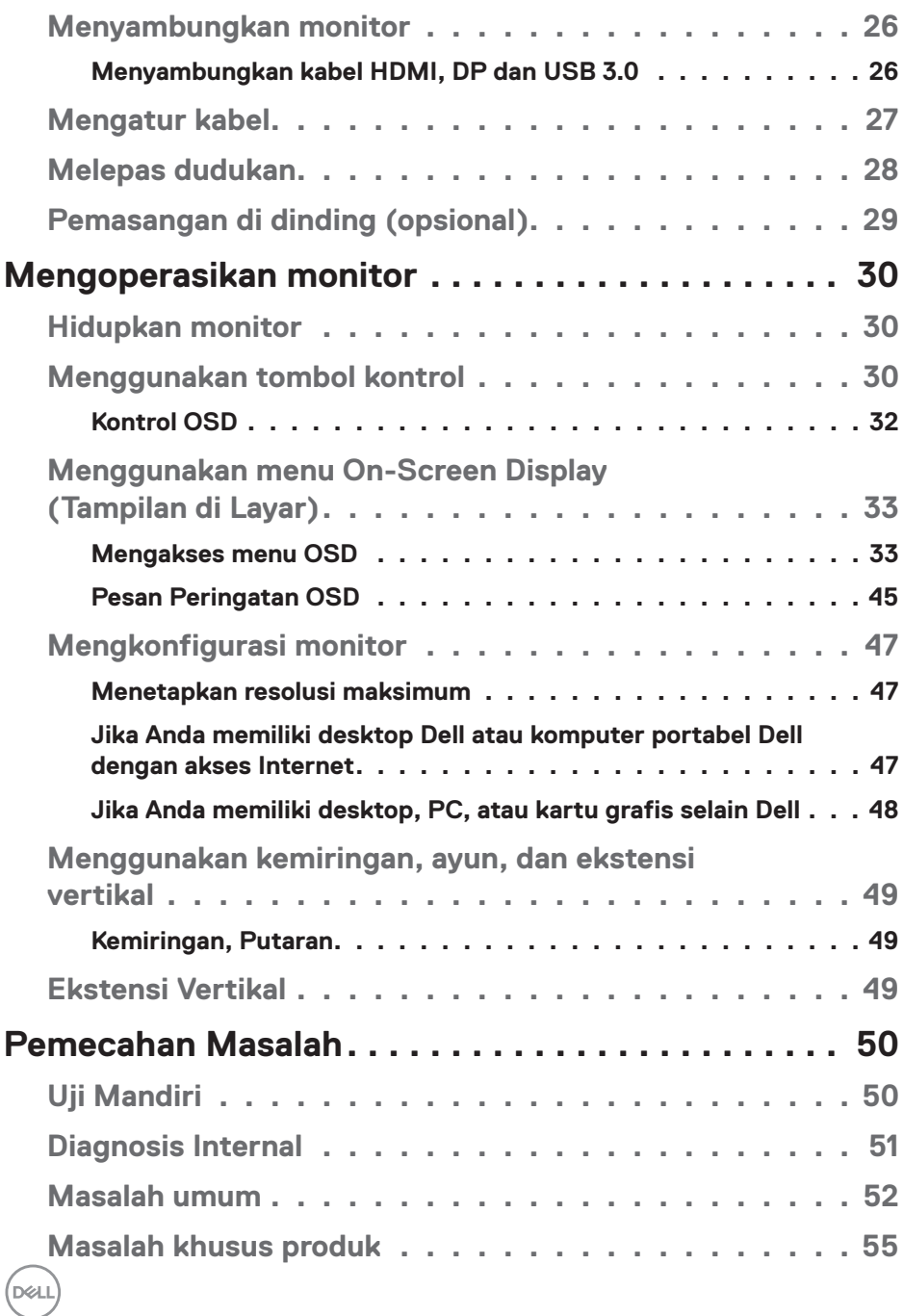

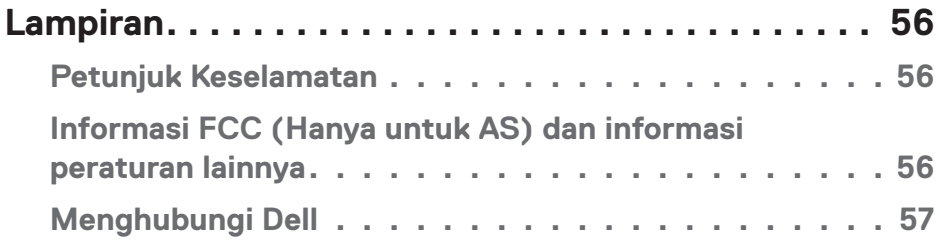

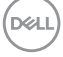

# <span id="page-5-0"></span>**Tentang Monitor**

## **Isi kemasan**

Monitor dilengkapi komponen yang ditunjukkan di bawah ini. Pastikan Anda telah menerima semua komponen dan lihat [Menghubungi Dell](#page-56-1) untuk informasi lebih lanjut jika komponen tidak lengkap.

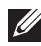

**CATATAN: Sejumlah komponen mungkin merupakan komponen opsional dan mungkin tidak disertakan dengan monitor Anda. Sejumlah fitur atau media mungkin tidak tersedia di negara tertentu.**

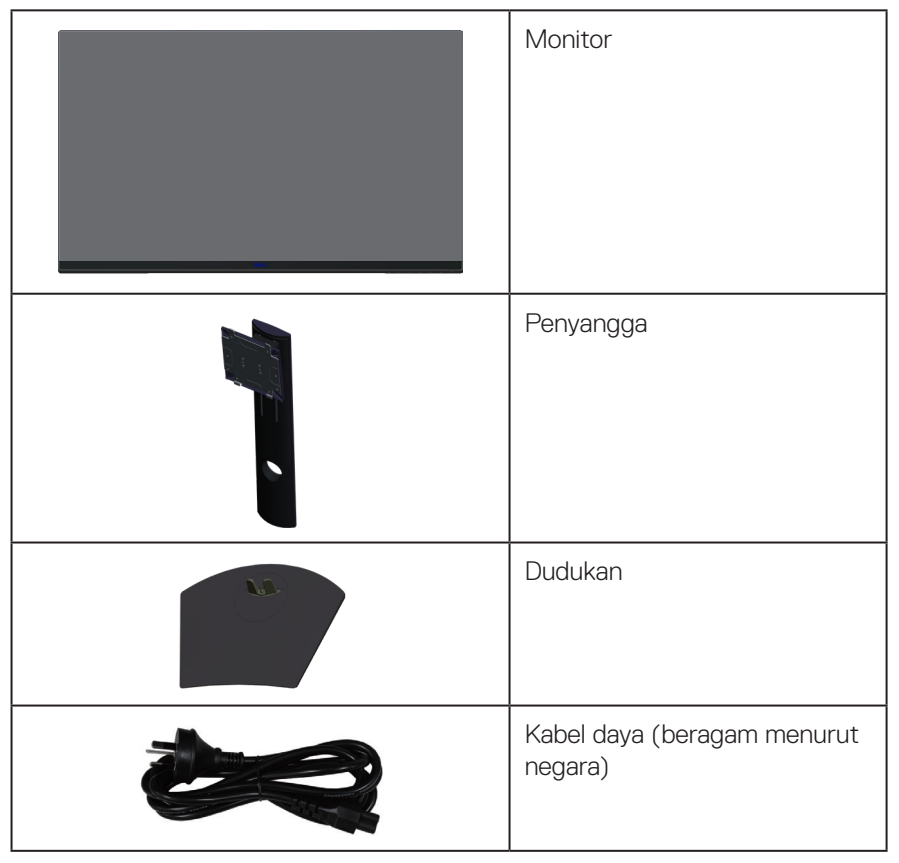

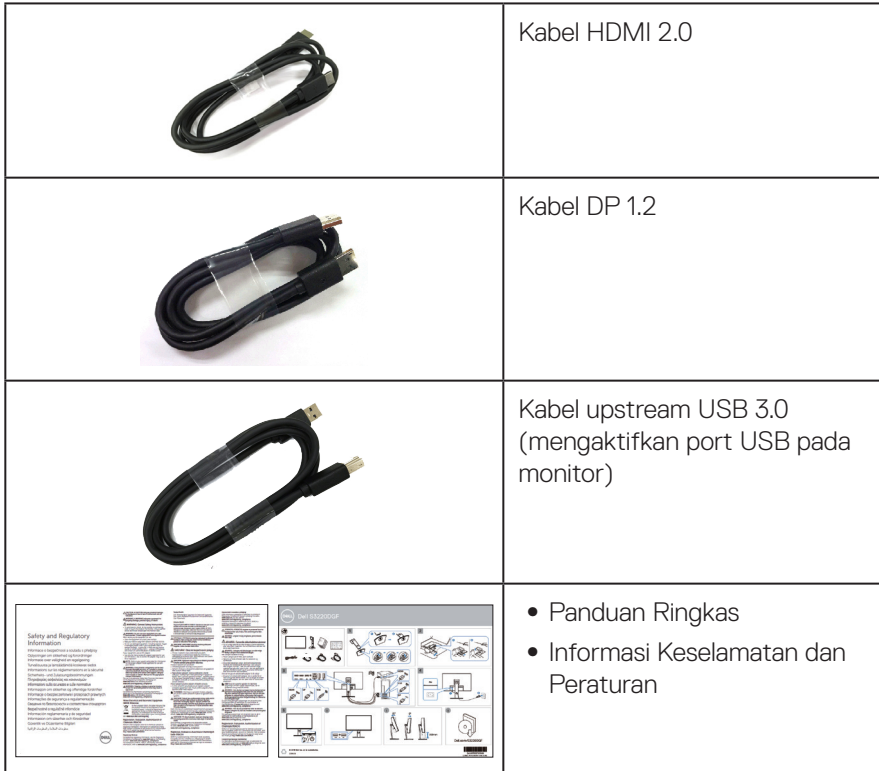

 $($ DELL

# <span id="page-7-0"></span>**Fitur produk**

Monitor Dell S3220DGF memiliki matriks aktif, Thin-Film Transistor (TFT), Liquid Crystal Display (LCD), anti-statis, dan lampu latar LED. Fitur monitor mencakup:

- ∞ Monitor dengan area bisa dilihat diagonal 80,01 cm (31,5 in.) (diukur secara diagonal). resolusi 2560 x 1440, dengan dukungan layar penuh untuk resolusi lebih rendah.
- ∞ Opsi sync adaptif yang bisa dipilih (AMD FreeSync 2 atau No Sync), tingkat refresh tinggi dan waktu respons cepat 4 ms.
- ∞ Mendukung 48 Hz hingga 144 Hz (HDMI) dan 48 Hz hingga 164 Hz (DP) pada Mode Freesync, 165 Hz pada mode frekuensi tetap.
- ∞ Game HDR lancar latensi rendah dengan teknologi HDR AMD Radeon FreeSync™ 2.
- ∞ Konektivitas digital dengan DP dan HDMI.
- ∞ Dilengkapi 1 port upstream USB dan 4 port downstream USB.
- Kemampuan plug and play jika didukung komputer Anda.
- ∞ Penyesuaian OSD (Tampilan pada Layar) untuk kemudahan optimalisasi layar dan konfigurasi.
- ∞ Monitor menawarakan fitur game seperti Timer, Pencacah Kecepatan Frame dan Stabilizer Gelap selain mode game mode yang disempurnakan seperti FPS (First-Person Shooter), MOBA/RTS (Battle Royale/Real-Time Strategy), RPG (Role-Playing Game), OLAHRAGA, penyesuaian warna (warna kustom, hangat, dingin) dan mode game tiga dimensi untuk mempribadikan pilihan Anda.
- ∞ Dudukan yang dapat dilepas dan lubang pemasangan berstandar video electronics standards association (VESA™) 100 mm untuk solusi pemasangan yang fleksibel.
- ∞ Kemampuan penyesuaian perputaran dan penyesuaian ketinggian.
- ∞ Keamanan slot kunci.
- ∞ Daya siaga 0,3 W ketika berada pada mode tidur.
- ∞ Perangkat Lunak Manajer Tampilan Dell disertakan.
- ∞ Layanan Premium Panel Exchange untuk masalah-masalah yang tidak bisa dipecahkan di ponsel.
- ∞ Optimalisasi kenyamanan mata dengan layar antikedip.

**PERINGATAN**: **Efek jangka panjang yang mungkin timbul dari emisi sinar biru dari monitor bisa menyebabkan kerusakan pada mata, termasuk mata lelah, ketegangan mata digital, dan sebagainya. Fitur ComfortView dirancang untuk mengurangi jumlah emisi lampu berwarna biru pada monitor agar mengoptimalkan kenyamanan mata.**

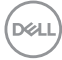

# <span id="page-8-0"></span>**Mengidentifikasi komponen dan kontrol**

## **Tampilan depan**

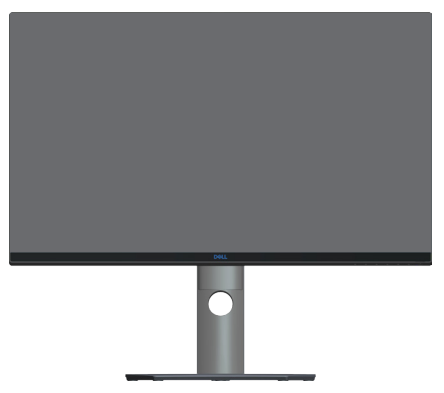

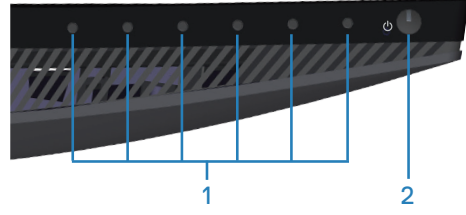

#### **Tombol kontrol**

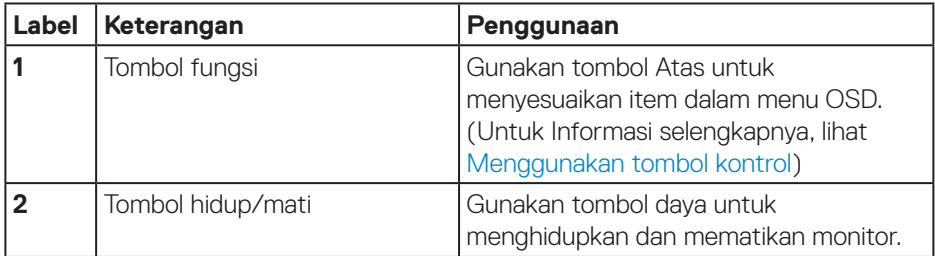

DELI

## <span id="page-9-0"></span>**Tampilan belakang**

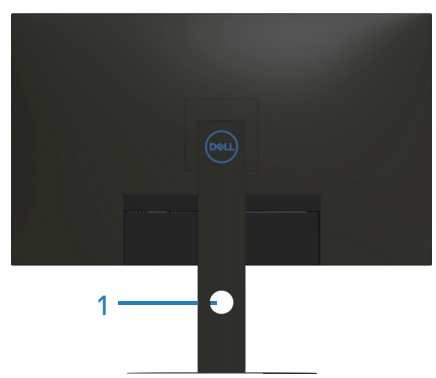

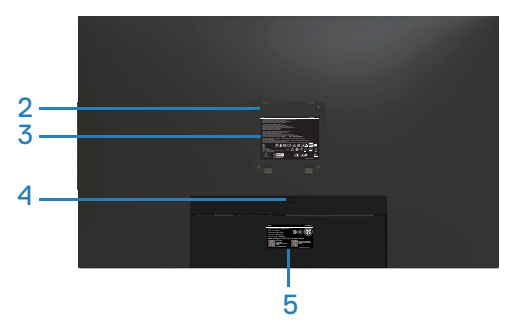

#### **Tampilan belakang dengan dudukan monitor**

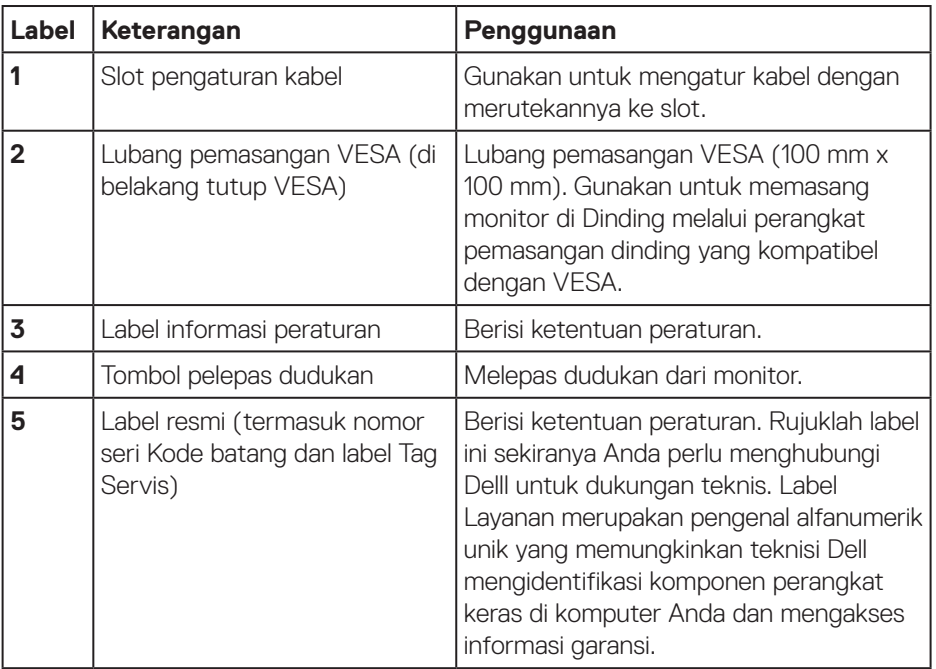

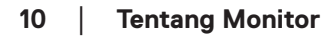

(dell

#### <span id="page-10-0"></span>**Tampilan samping**

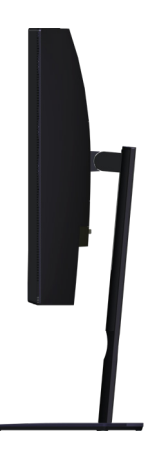

## <span id="page-10-1"></span>**Tampilan bawah**

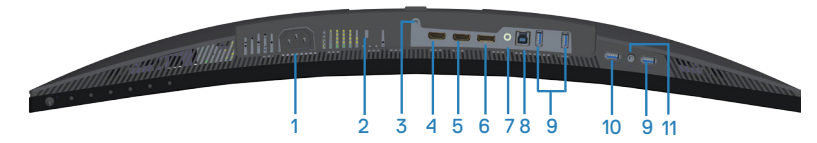

#### **Tampilan bawah tanpa dudukan monitor**

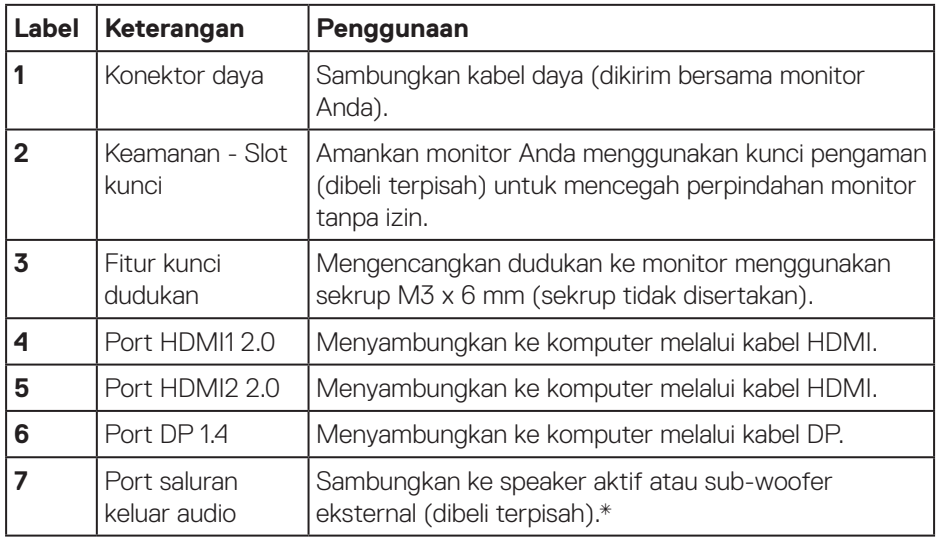

DELL

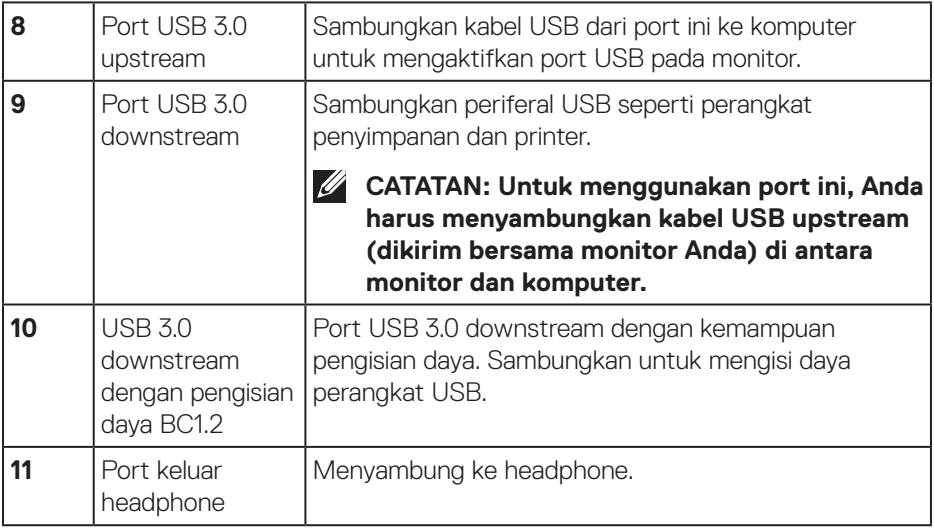

\*Port saluran keluar audio tidak mendukung headphone. Untuk menyambungkan headphone, gunakan port keluar headphone pada monitor.

(dell

# <span id="page-12-0"></span>**Spesifikasi monitor**

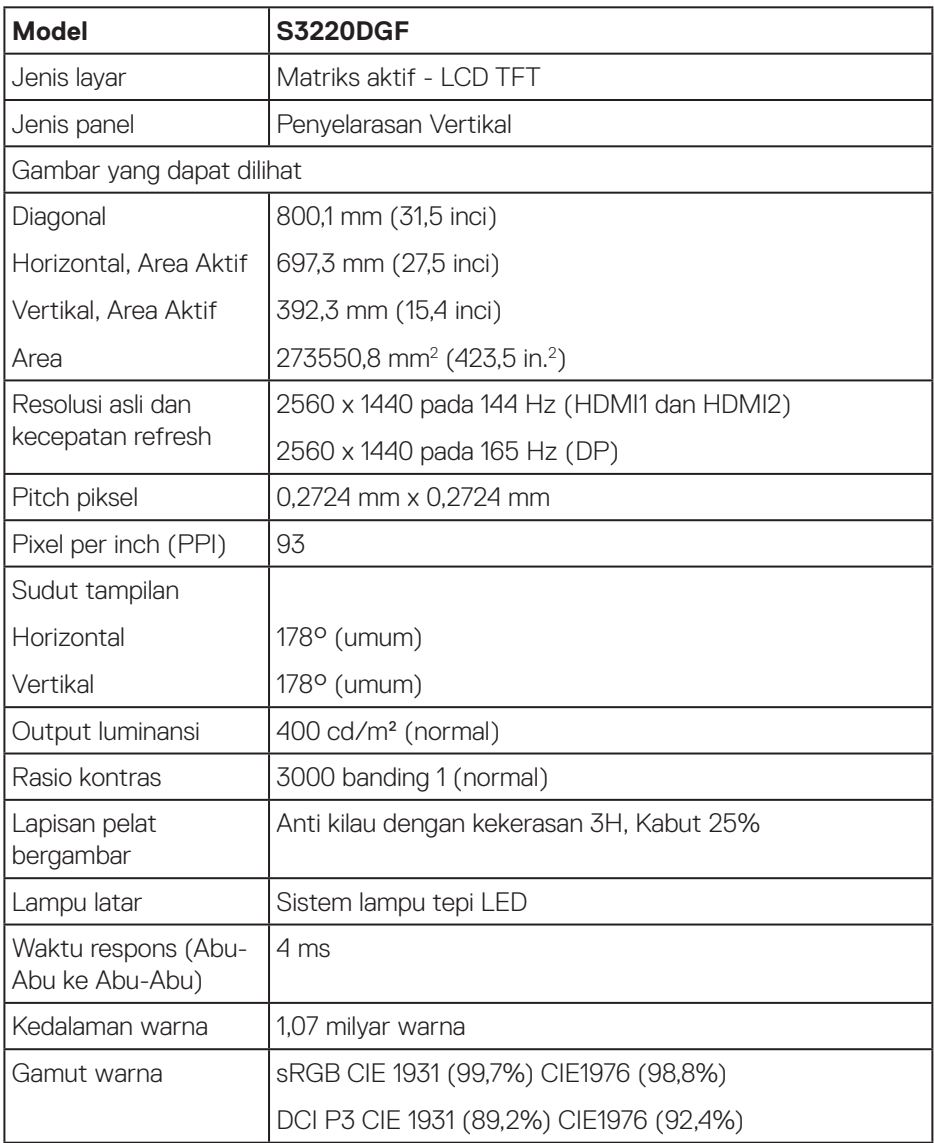

 $(\overline{DCLL})$ 

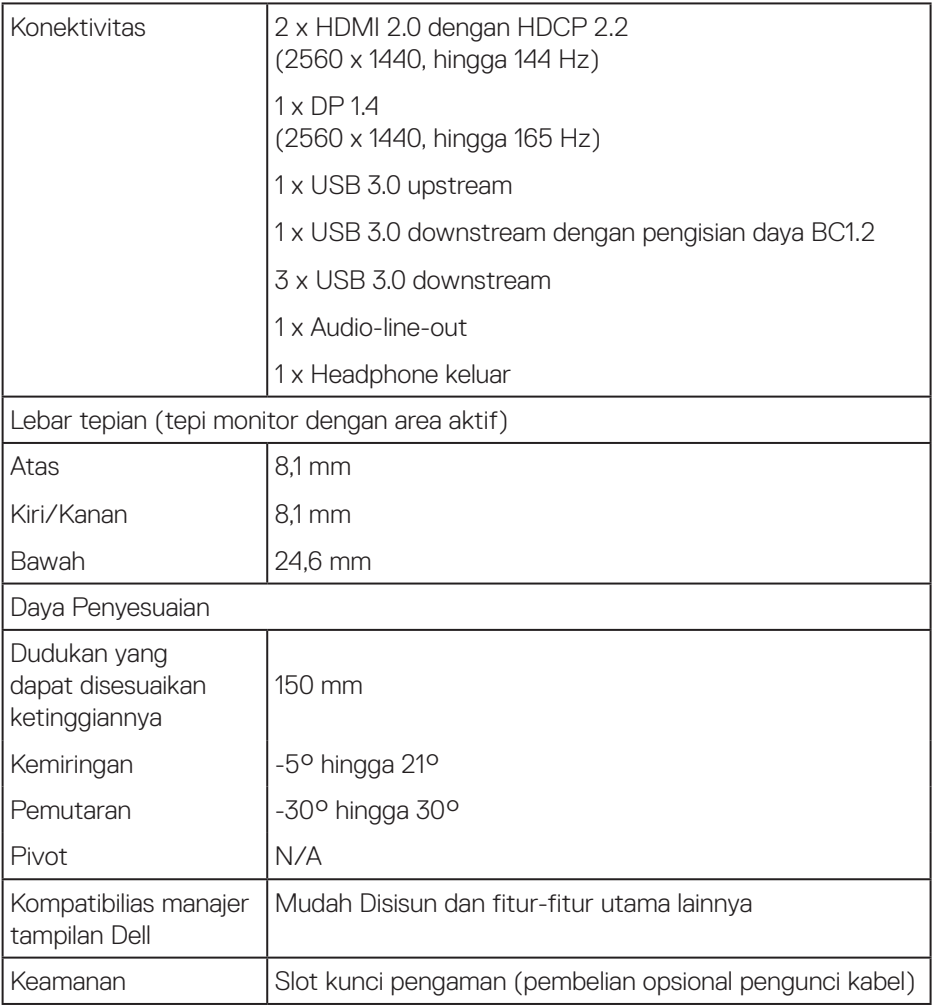

 $(\overline{DCL})$ 

### <span id="page-14-0"></span>**Spesifikasi resolusi**

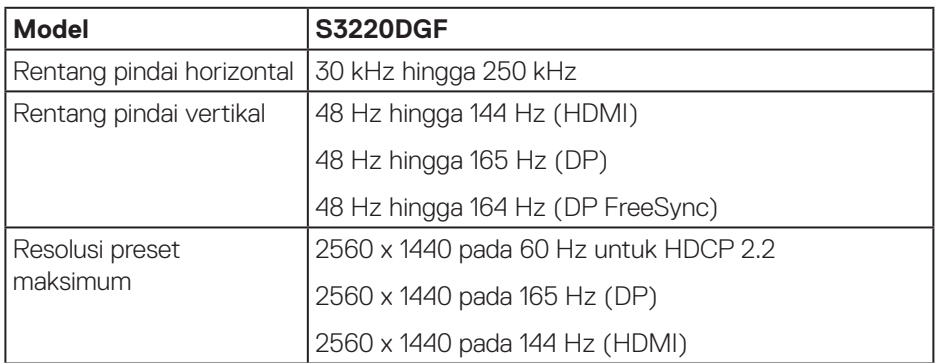

## **Mode video yang didukung**

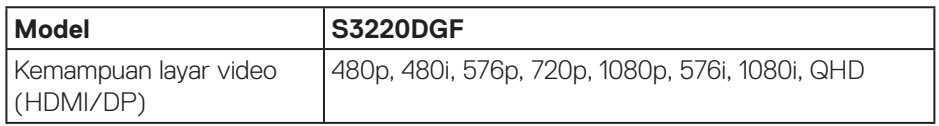

(dell

## <span id="page-15-0"></span>**Mode tampilan preset**

### **Mode tampilan HDMI**

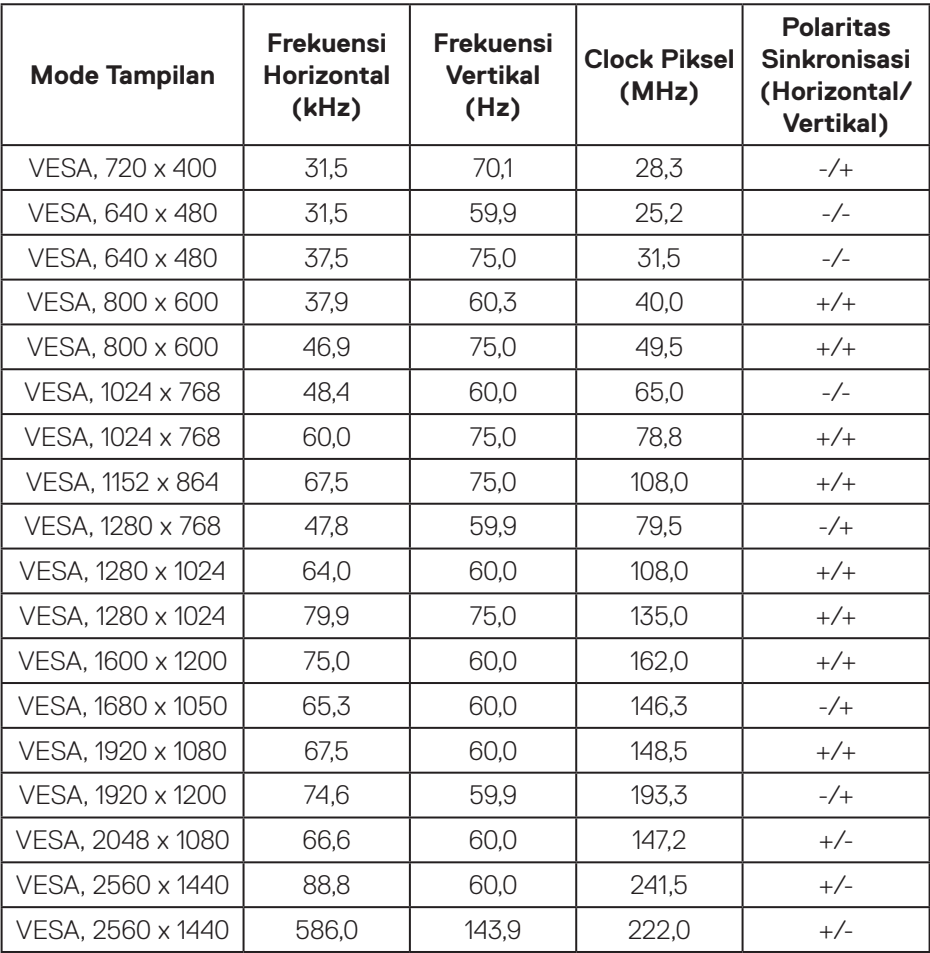

 $(\nabla)$ 

### **Mode tampilan DP**

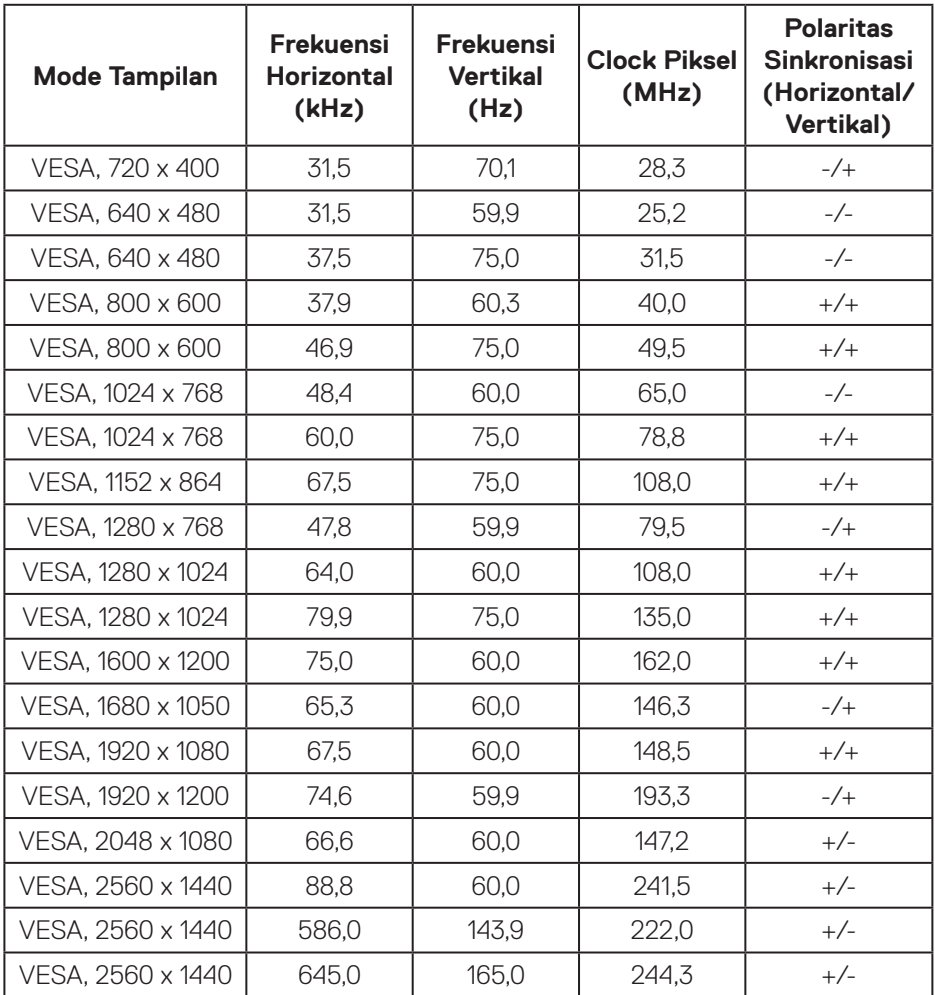

**CATATAN: Monitor ini mendukung AMD FreeSync.**

(dell

## <span id="page-17-0"></span>**Spesifikasi listrik**

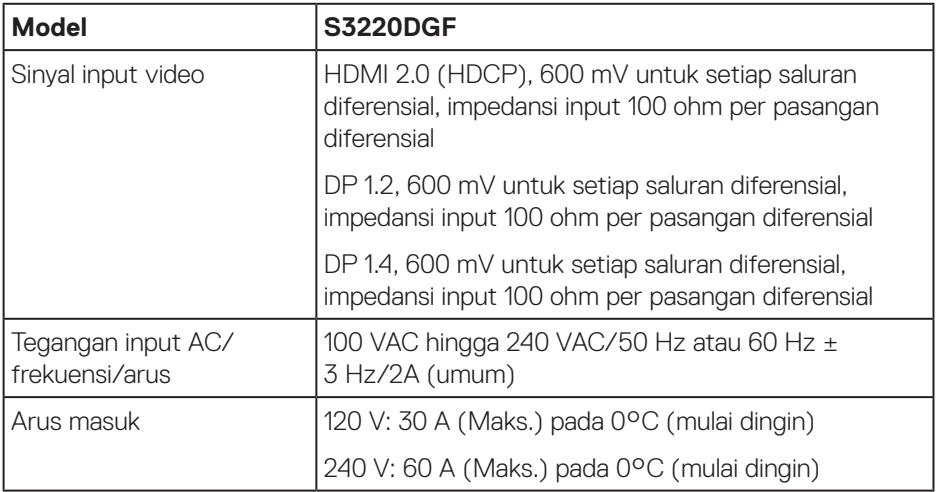

 $(\overline{DCL}$ 

### <span id="page-18-0"></span>**Karakteristik fisik**

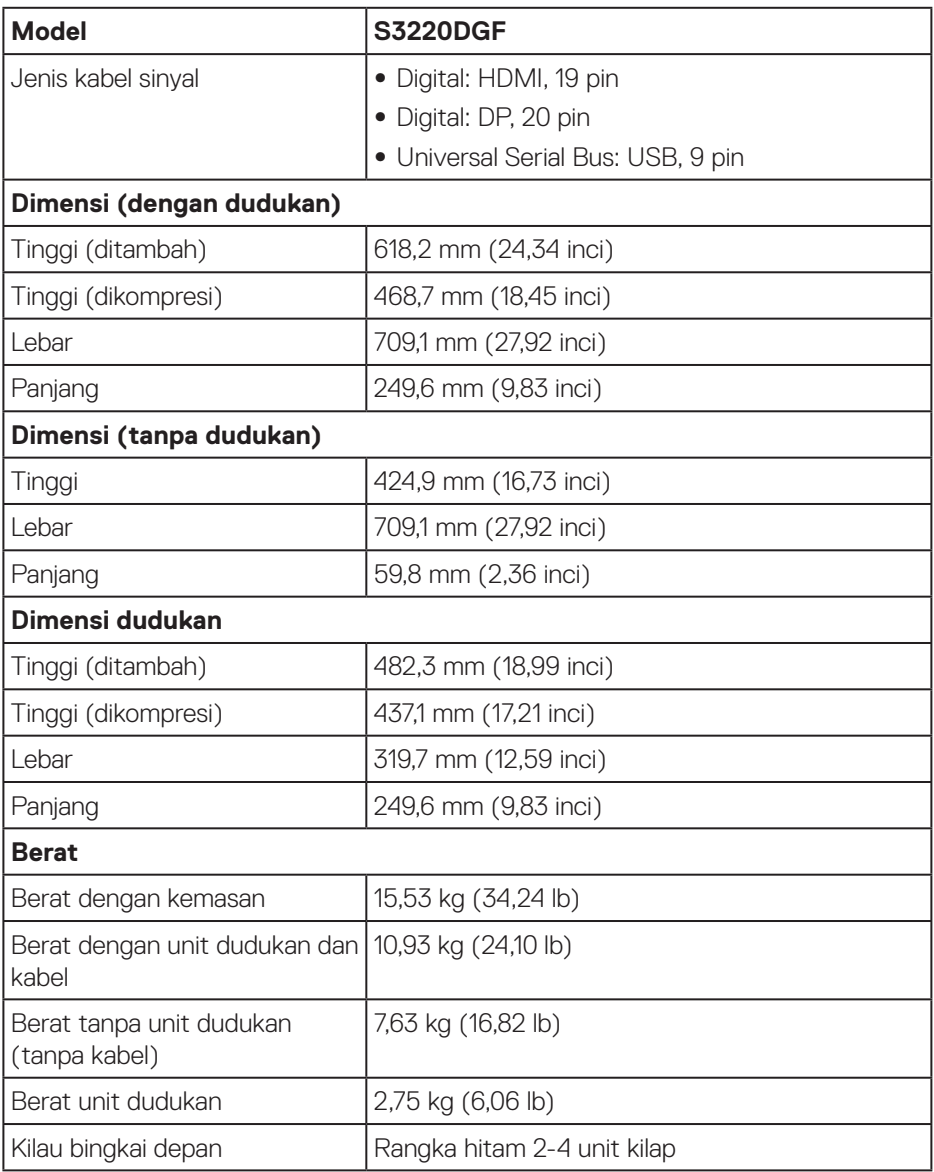

## <span id="page-19-0"></span>**Karakteristik lingkungan**

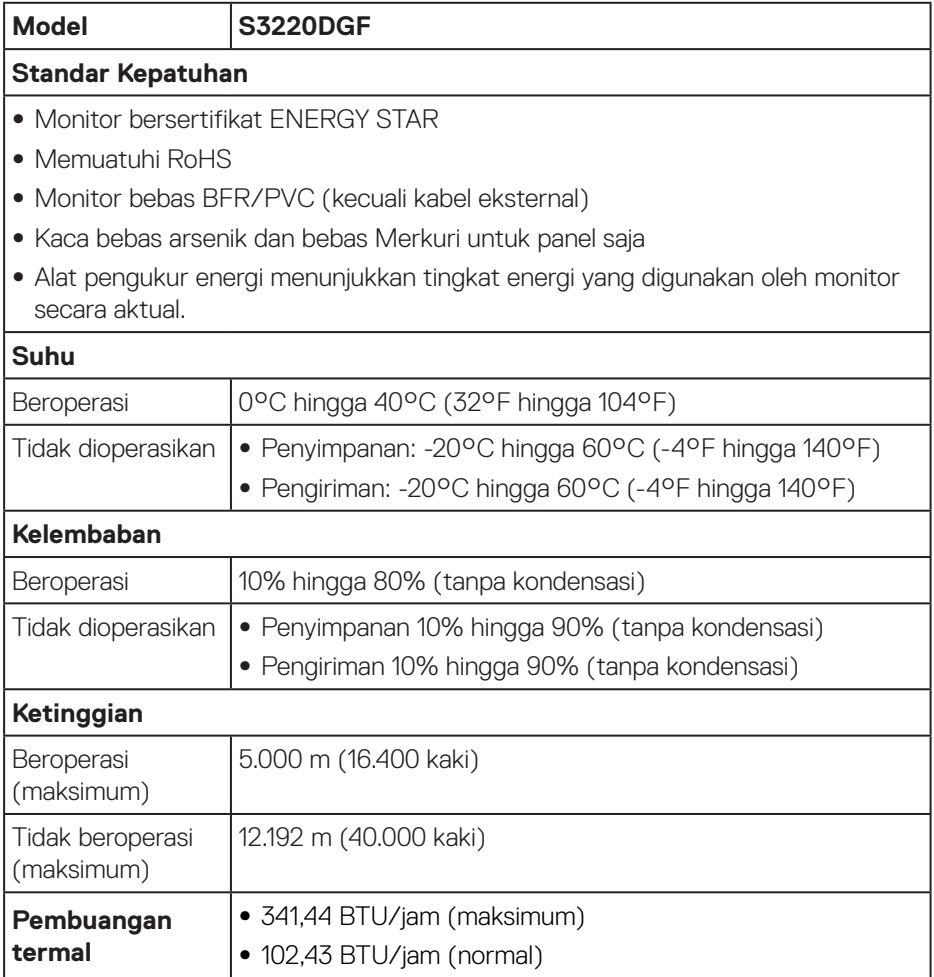

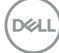

#### <span id="page-20-1"></span><span id="page-20-0"></span>**Mode manajemen daya**

Jika Anda telah memasang kartu layar yang kompatibel dengan DPM VESA atau menginstal perangkat lunak di PC, maka monitor dapat secara otomatis menurunkan penggunaan dayanya saat tidak digunakan. Ini disebut Mode Hemat Daya\*. Jika komputer mendeteksi input dari keyboard, mouse, atau perangkat input lainnya, monitor akan berfungsi kembali secara otomatis. Tabel berikut berisi penggunaan daya dan pengaturan sinyal pada fitur hemat daya otomatis ini.

\* Pemakaian daya nol dalam mode tidak aktif hanya dapat dicapai dengan memutuskan sambungan kabel daya dari monitor.

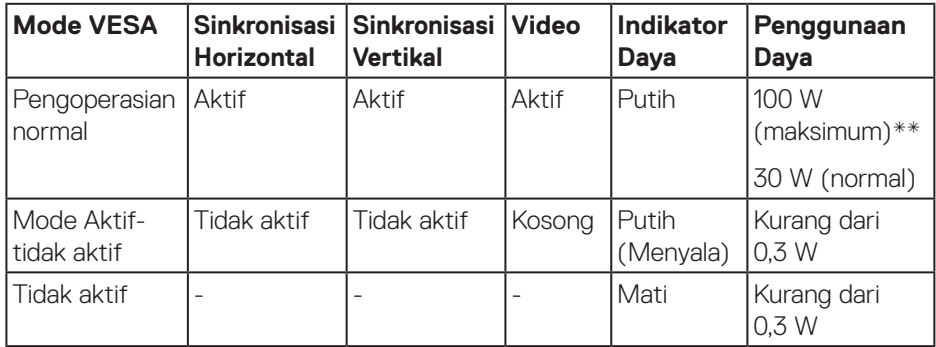

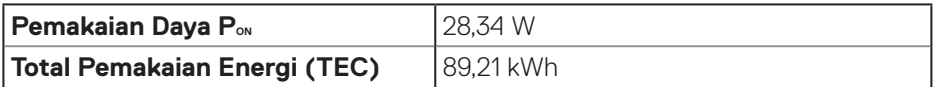

\*\* Konsumsi daya maksimum dengan pencahayaan maks, dan USB active.

Dokumen ini hanya berisi informasi dan menunjukkan performa laboratorium. Produk Anda mungkin berfungsi lain, tergantung perangkat lunak, komponen, dan periferal yang Anda pesan dan tidak berhak untuk memperbarui informasi tersebut. Selain itu, pelanggan tidak boleh tergantung pada informasi ini dalam membuat keputusan tentang toleransi listrik atau sebaliknya. Tidak ada jaminan atas keakuratan atau kelengkapan secara tersurat maupun tersirat.

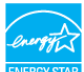

# **CATATAN: Monitor bersertifikat ENERGY STAR.**

Produk ini memenuhi syarat untuk ENERGY STAR pada pengaturan default pabrik dan dapat dipulihkan dengan fungsi "Reset Pabrik" pada menu OSD. Mengganti pengaturan default pabrik atau mengaktifkan fitur lainnya akan meningkatkan pemakaian daya yang bisa melebihi batas yang ditetapkan ENERGY STAR.

# **CATATAN:**

**PON: Pemakaian daya pa Da Mode sebagaimana didasarkan pada versi Energy Star 8.0.**

**TEC: Penggunaan energi total dalam kWh sebagaimana ditetapkan dalam versi Energy Star 8.0.**

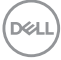

# <span id="page-22-0"></span>**Kemampuan plug and play**

Anda dapat memasang monitor dalam sistem apa pun yang kompatibel dengan Plug and Play. Monitor akan secara otomatis menyediakan EDID (Extended Display Identification Data) untuk sistem komputer yang menggunakan protokol DDC (Display Data Channel) agar sistem dapat mengkonfigurasi sendiri dan mengoptimalkan pengaturan monitor. Sebagian besar instalasi monitor adalah otomatis, namun Anda dapat memilih pengaturan yang berbeda jika diinginkan. Untuk informasi selengkapnya tentang mengubah pengaturan monitor, lihat [Mengoperasikan monitor](#page-29-2).

## **Kualitas dan kebijakan piksel monitor LCD**

Selama proses produksi monitor LCD, tidak jarang terjadi bahwa satu atau beberapa piksel menjadi tetap dalam kondisi yang tidak berubah. Kondisi tersebut tidak mudah untuk dilihat dan tidak mempengaruhi kualitas atau penggunaan layar. Untuk informasi lebih lanjut tentang Kebijakan Kualitas dan Piksel Monitor Dell, kunjungi situs Dell Support di **[www.dell.com/support/monitors](http://www.dell.com/support/monitors)**.

# **Panduan pemeliharaan**

#### **Membersihkan monitor**

**PERINGATAN: Sebelum membersihkan monitor, lepas kabel daya monitor dari stopkontak.**

### **PERHATIAN: Baca dan ikuti [Petunjuk Keselamatan](#page-55-1) sebelum membersihkan monitor.**

Untuk tindakan terbaik, ikuti petunjuk dalam daftar di bawah ini sewaktu membuka kemasan, membersihkan atau menangani monitor:

- Untuk membersihkan layar, lembapkan kain lembut dan bersih dengan air. Jika memungkinkan, gunakan tisu khusus pembersih layar atau larutan yang cocok untuk lapisan antistatis. Jangan gunakan bensin, tiner, amonia, pembersih abrasif, atau udara yang dikompresi.
- Gunakan kain lembut yang lembap untuk membersihkan monitor. Hindari penggunaan deterjen apa pun karena deterjen tertentu akan meninggalkan noda putih pada monitor.
- Jika Anda melihat bubuk putih saat mengeluarkan monitor dari kemasan, seka dengan kain.
- Tangani monitor dengan hati-hati karena monitor berwarna gelap dapat tergores dan menimbulkan noda putih.
- Untuk membantu menjaga kualitas gambar terbaik pada monitor Anda, gunakan screensaver bergambar dinamis dan matikan monitor bila tidak digunakan.

DELL

# <span id="page-23-0"></span>**Mengkonfigurasi monitor**

## **Memasang dudukan**

**CATATAN: Penyangga tidak terpasang saat monitor dikirim dari pabrik.**

**CATATAN: Prosedur berikut dapat digunakan untuk dudukan yang disertakan dengan monitor Anda. Jika Anda memasang dudukan pihak ketiga, lihat dokumentasi yang disertakan bersama dudukan.**

Untuk memasang dudukan monitor:

- **1.** Ikuti instruksi pada sirip karton untuk melepas dudukan dari bantal atas yang mengencangkannya.
- **2.** Sambungkan alas dudukan ke penyangga.
- **3.** Buka pegangan sekrup pada alas dudukan lalu kencangkan penyangga ke alas dudukan.
- **4.** Tutup pegangan sekrup.

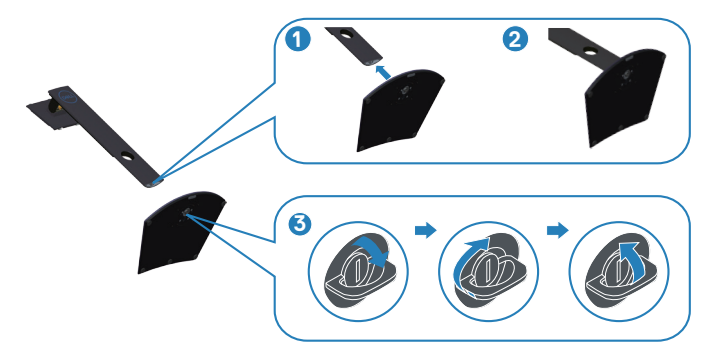

**D**<sup></sup>

**5.** Geser tab pada rakitan dudukan ke dalam slt pada monitor lalu tekan rakitan dudukan ke bawah agar klik pada tempatnya.

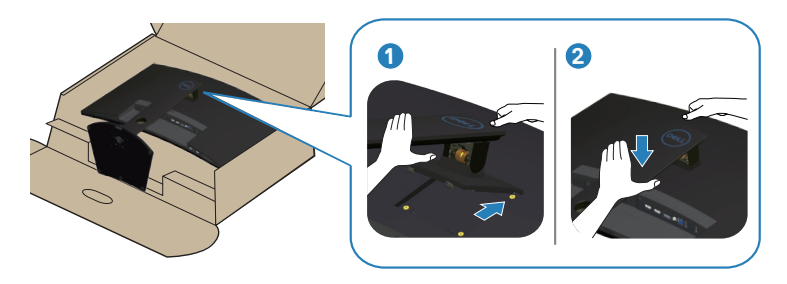

**6.** Pasang monitor tegak lurus.

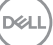

## <span id="page-25-0"></span>**Menyambungkan monitor**

- **PERINGATAN: Sebelum melakukan setiap prosedur pada bagian ini, ikuti [Petunjuk Keselamatan.](#page-55-1)**
- **CATATAN: Jangan sambungkan semua kabel ke komputer pada saat bersamaan. Sebaiknya, rutekan kabel melalui slot pengaturan kabel sebelum Anda menyambungkannya ke monitor.**

Untuk menyambungkan monitor ke komputer:

- **1.** Matikan komputer, lalu lepas kabel daya.
- **2.** Sambungkan kabel HDMI atau DP dari monitor ke komputer.

#### **Menyambungkan kabel HDMI, DP dan USB 3.0**

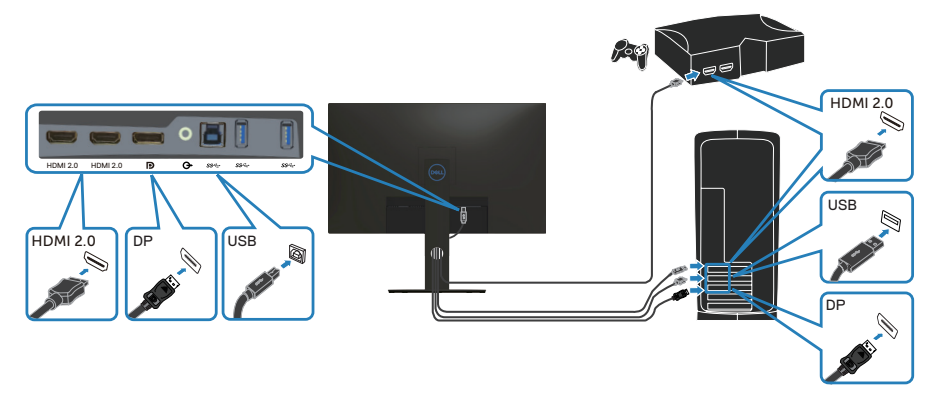

- **1.** Sambungkan kabel USB upstream (kabel disertakan bersama monitor) ke port USB 3.0 yang sesuai di komputer. (Untuk rinciannya, buka [Tampilan bawah.](#page-10-1))
- **2.** Sambungkan periferal USB 3.0 ke port USB 3.0 downstream pada monitor.

**D**<sup></sup>

<span id="page-26-0"></span>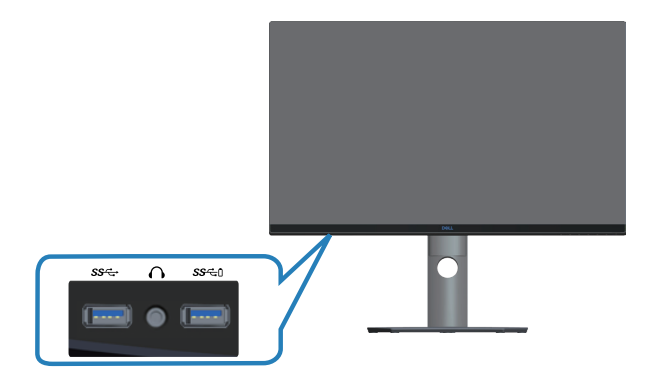

**3.** Sambungkan kabel daya dari komputer dan monitor ke stopkontak dinding terdekat.

## **Mengatur kabel**

Gunakan slot pengaturan kabel untuk merutekan penyambungan kabel ke monitor.

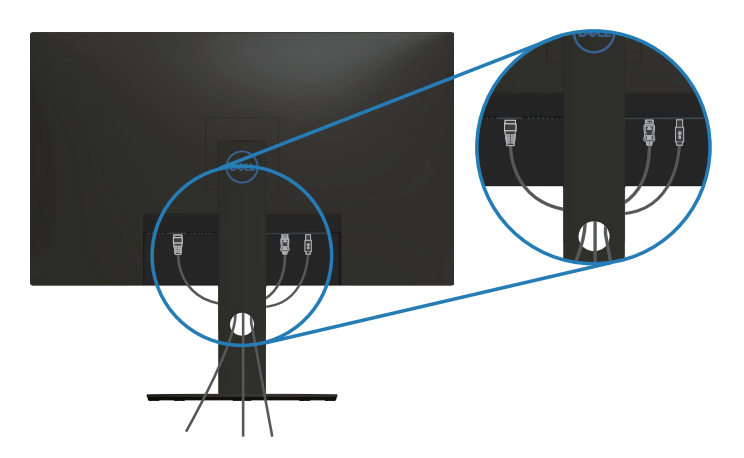

## <span id="page-27-1"></span><span id="page-27-0"></span>**Melepas dudukan**

**CATATAN: Agar layar tidak tergores sewaktu melepas dudukan, pastikan monitor diletakkan pada permukaan yang lembut dan bersih.**

**CATATAN: Prosedur berikut hanya dapat digunakan untuk dudukan yang disertakan dengan monitor Anda. Jika Anda memasang dudukan pihak ketiga, lihat dokumentasi yang disertakan bersama dudukan.**

Untuk melepas dudukan:

**1.** Letakkan monitor di atas kain lembut atau bantal di tepi meja.

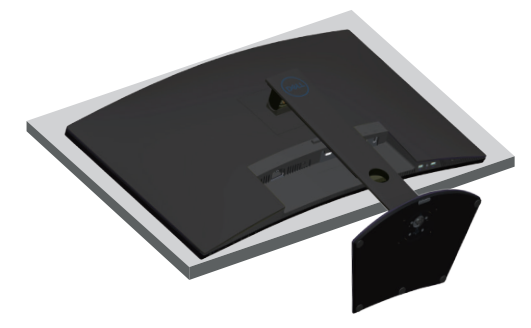

**2.** Tekan lalu tahan tombol pelepasan dudukan, kemudian angkat dudukan dari monitor.

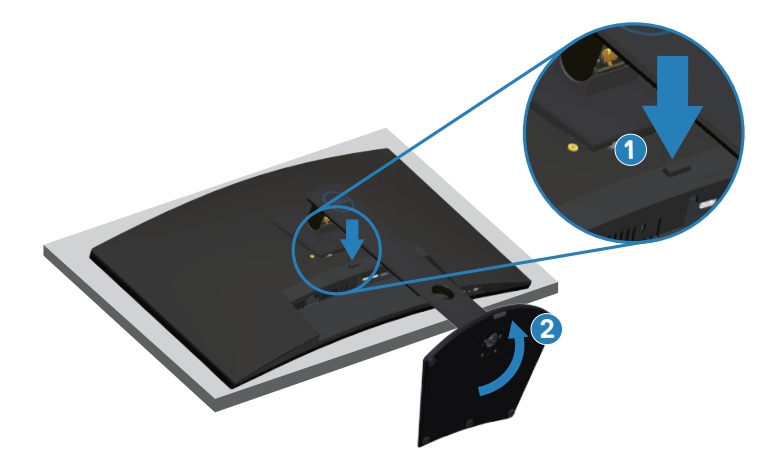

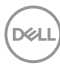

<span id="page-28-0"></span>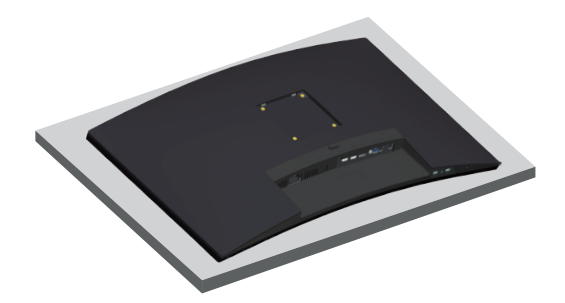

**Pemasangan di dinding (opsional)**

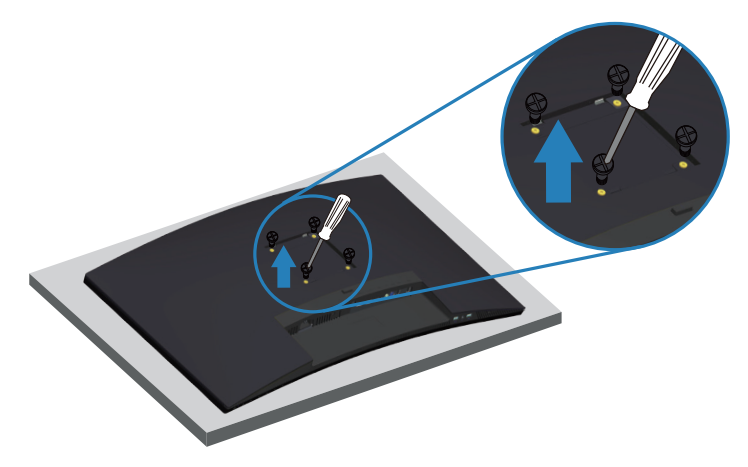

(Dimensi sekrup: M4 x 10 mm).

Lihat dokumentasi yang disertakan bersama kit pemasangan di dinding yang kompatibel dengan VESA.

- **1.** Letakkan monitor di atas kain lembut atau bantal di tepi meja.
- **2.** Lepas dudukan. Lihat [Melepas dudukan](#page-27-1) detailnya.
- **3.** Lepas empat sekrup yang mengencangkan panel ke monitor.
- **4.** Pasang braket dudukan dari kit dudukan dinding ke monitor.
- **5.** Untuk memasang monitor di dinding, lihat dokumentasi yang disertakan bersama kit dudukan di dinding.
- **CATATAN: Hanya untuk digunakan dengan braket dudukan dinding yang termasuk dalam daftar UL atau CSA atau GS dengan kapasitas tahan muatan/berat minimum 30,52 kg.**

**NO** 

# <span id="page-29-2"></span><span id="page-29-0"></span>**Mengoperasikan monitor**

# **Hidupkan monitor**

Tekan tombol **Q** untuk menghidupkan monitor.

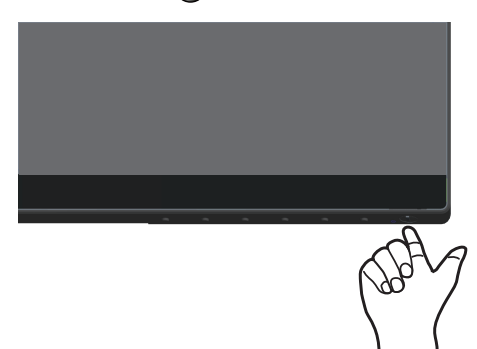

# <span id="page-29-1"></span>**Menggunakan tombol kontrol**

Gunakan tombol kontrol di bagian tepi bawah monitor untuk menyesuaikan tampilan gambar.

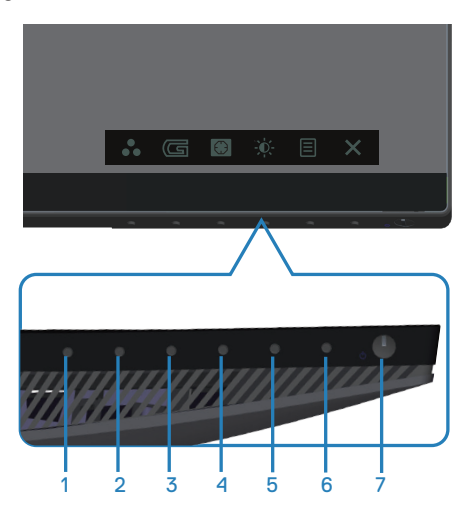

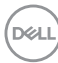

## **Tombol kontrol**

Tabel berikut berisi penjelasan tentang tombol kontrol:

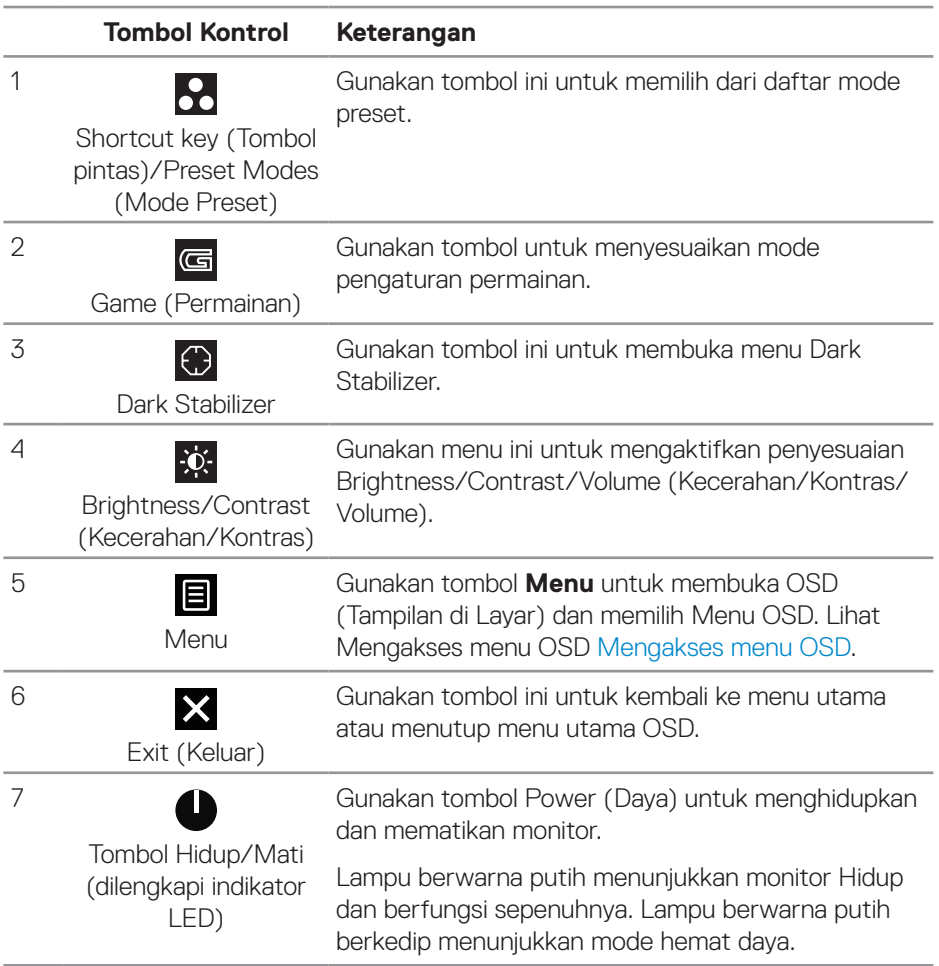

(dell

## <span id="page-31-0"></span>**Kontrol OSD**

Gunakan tombol di bagian bawah monitor untuk menyesuaikan pengaturan gambar.

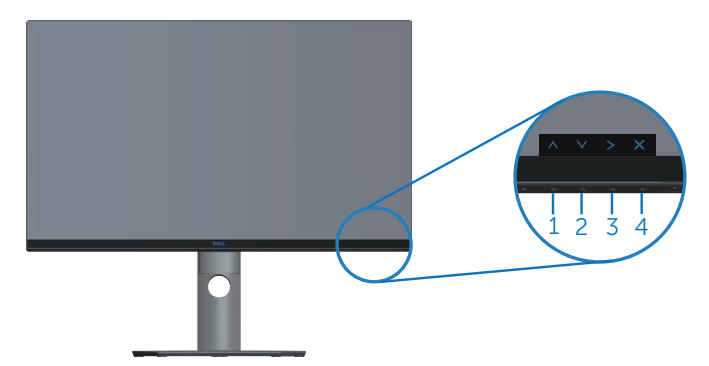

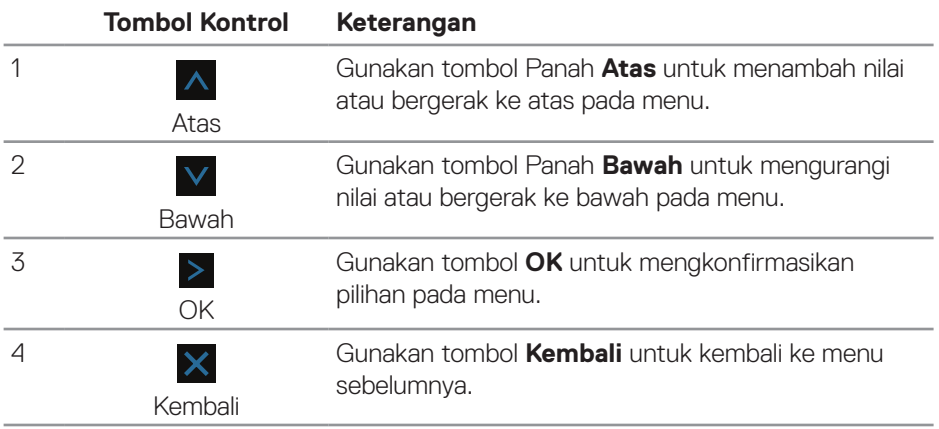

# <span id="page-32-2"></span><span id="page-32-0"></span>**Menggunakan menu On-Screen Display (Tampilan di Layar)**

#### <span id="page-32-1"></span>**Mengakses menu OSD**

- **CATATAN: Perubahan apa pun yang Anda buat akan secara otomatis tersimpan saat Anda beralih ke menu lain, menutup menu OSD, atau menunggu menu OSD untuk secara otomatis menutup.**
	- 1. Tekan tombol **I** untuk menampilkan menu utama OSD.

#### **Menu Utama untuk input HDMI**

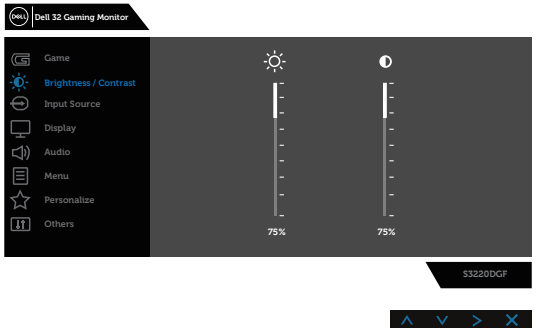

- **2.** Tekan tombol A dan V untuk beralih di antara pilihan pengaturan. Saat Anda berpindah dari satu ikon ke ikon lainnya, nama pilihan akan disorot. Lihat tabel berikut yang berisi daftar lengkap tentang semua pilihan yang tersedia untuk monitor.
- **3.** Tekan tombol > sekali untuk mengaktifkan pilihan yang disorot.
- **4.** Tekan tombol A dan V untuk memilih parameter yang diinginkan.
- **5.** Tekan  $>$  lalu gunakan tombol  $\wedge$  dan  $\vee$  berdasarkan indikator pada menu, untuk membuat perubahan.
- **6.** Tekan tombol **X** untuk kembali ke menu utama.

DØLI

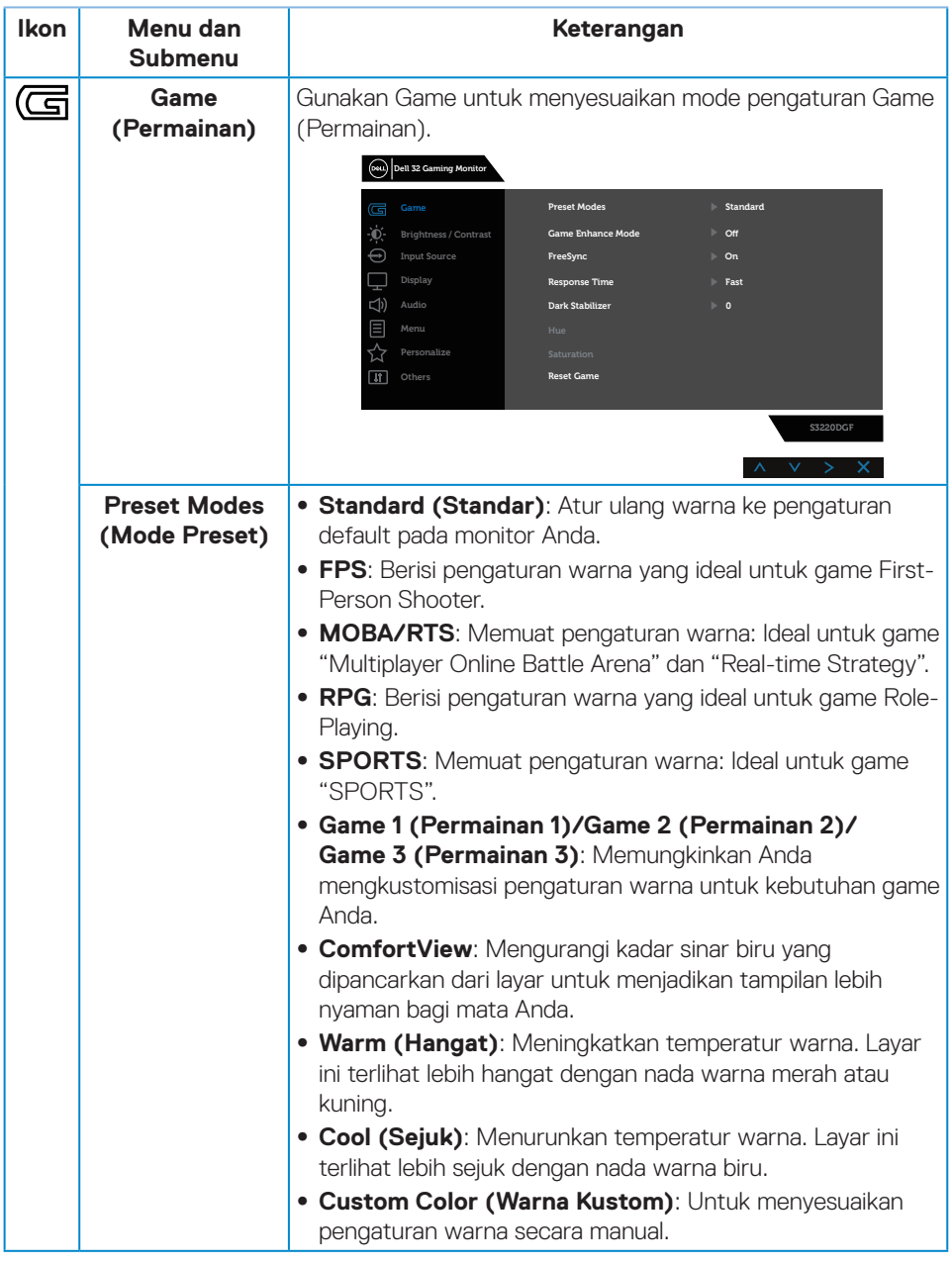

 $(PELL)$ 

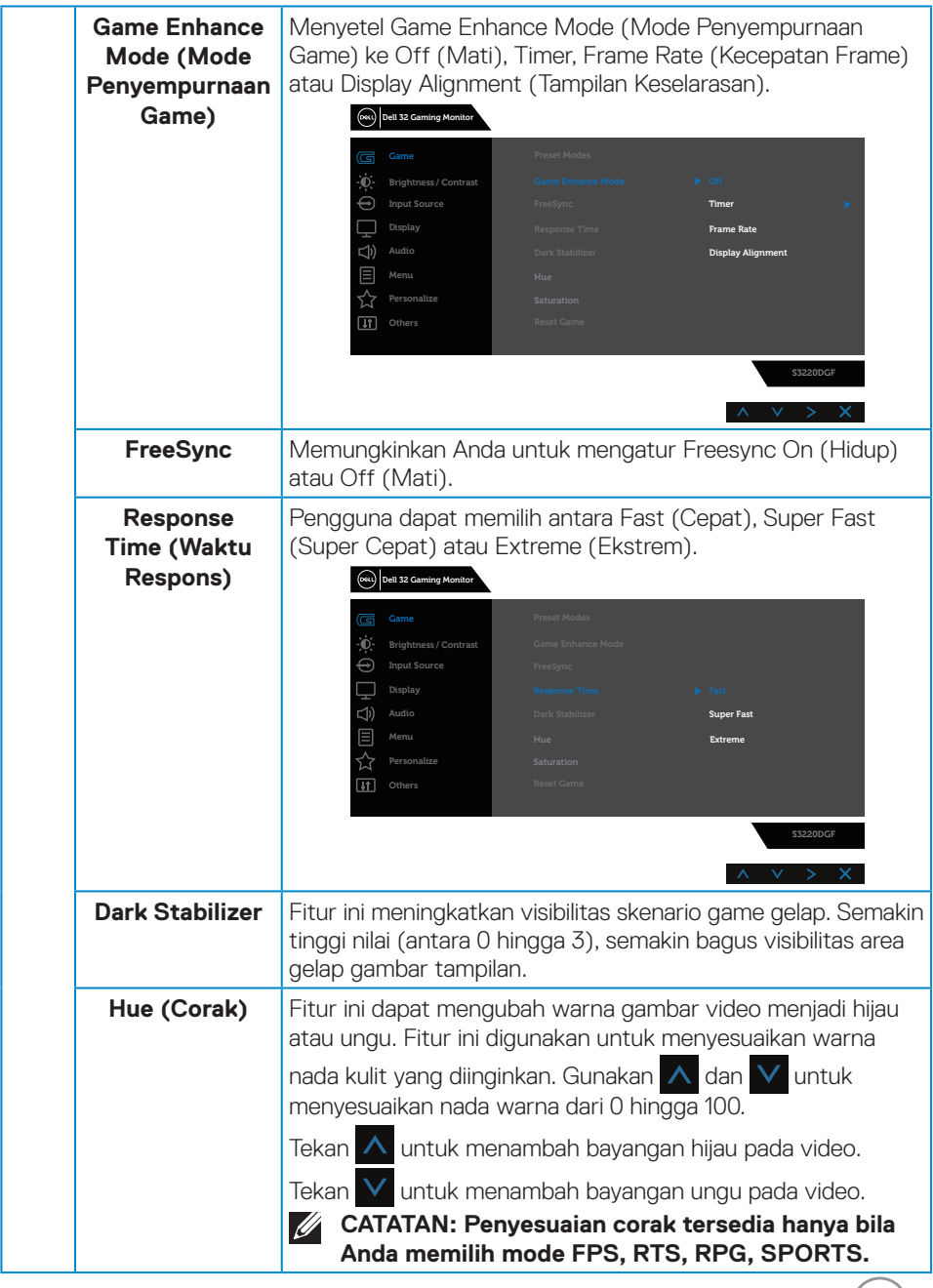

 $($ DELL $)$ 

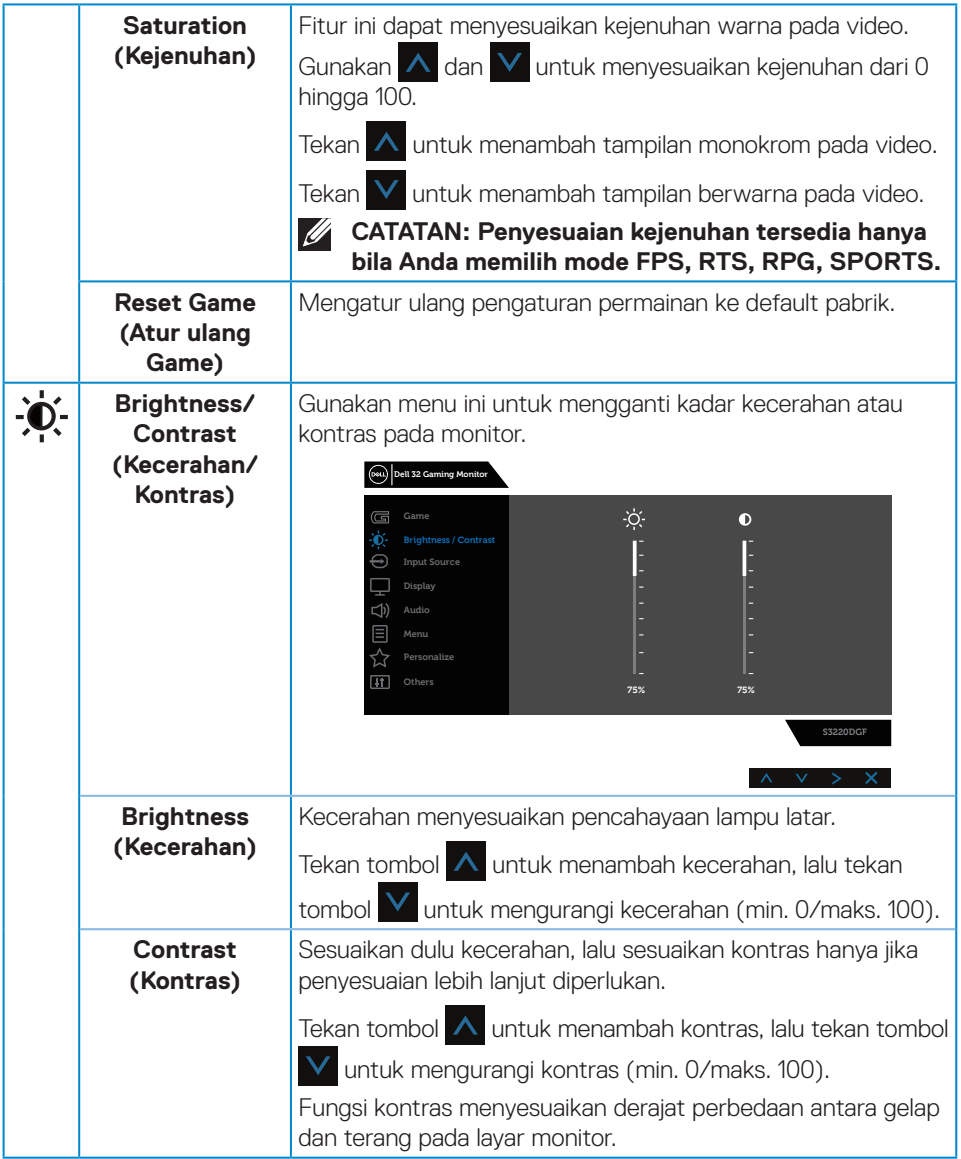

 $(PELL)$ 

<span id="page-36-0"></span>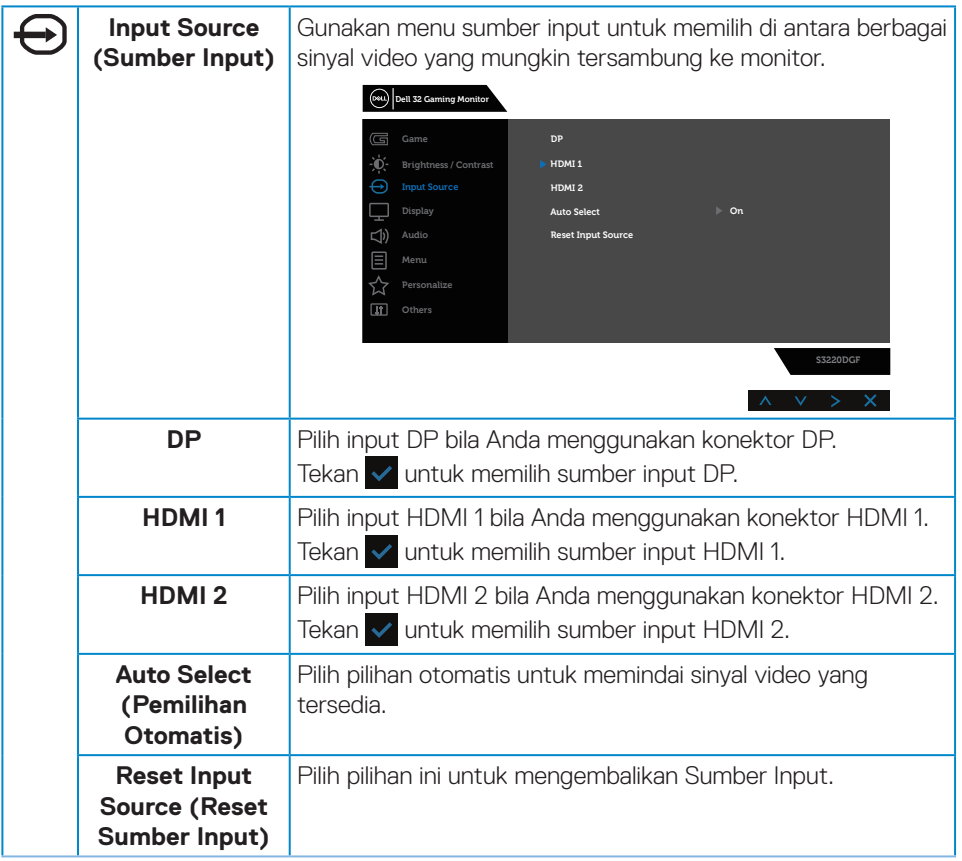

 $(1)$ 

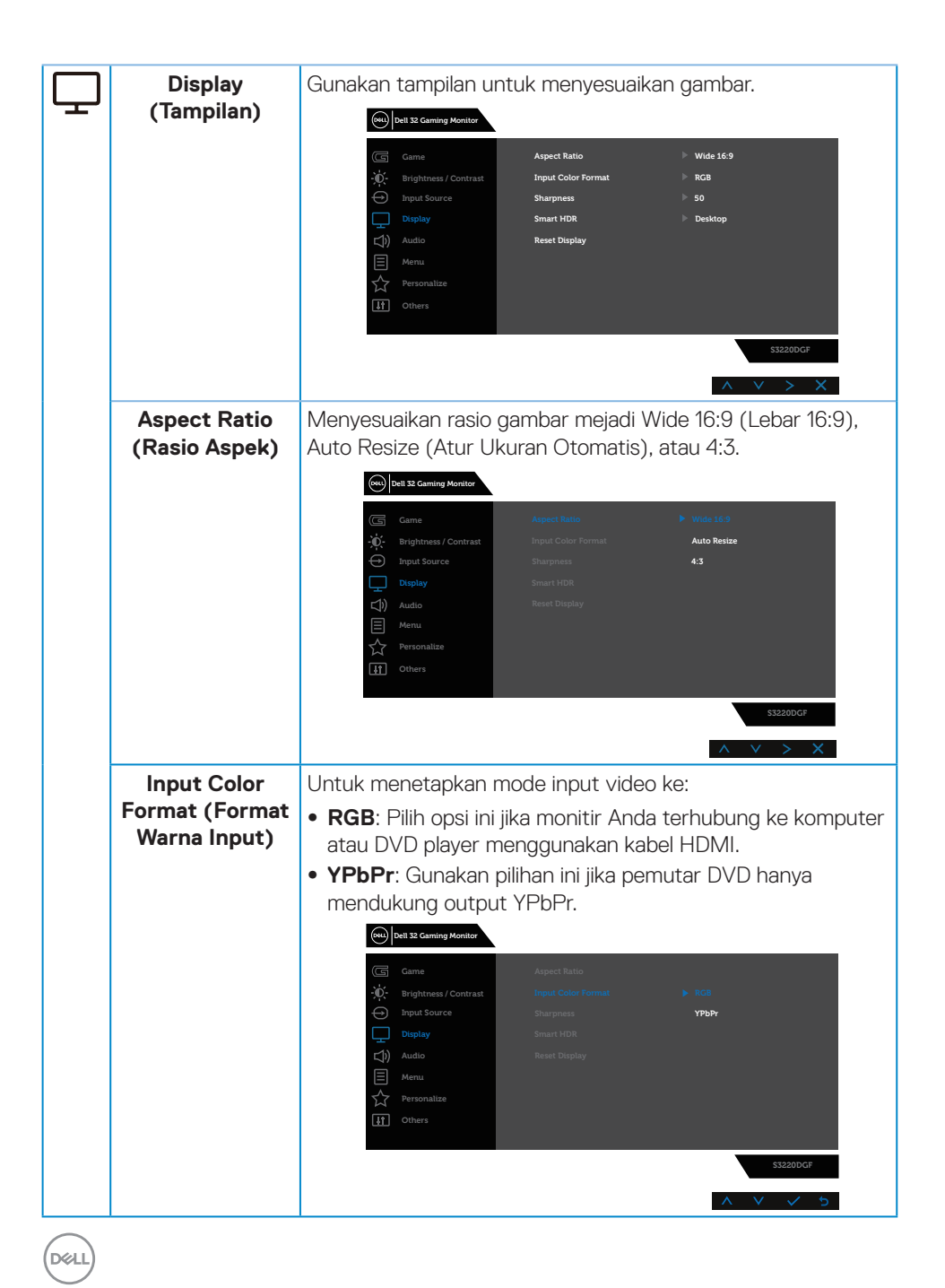

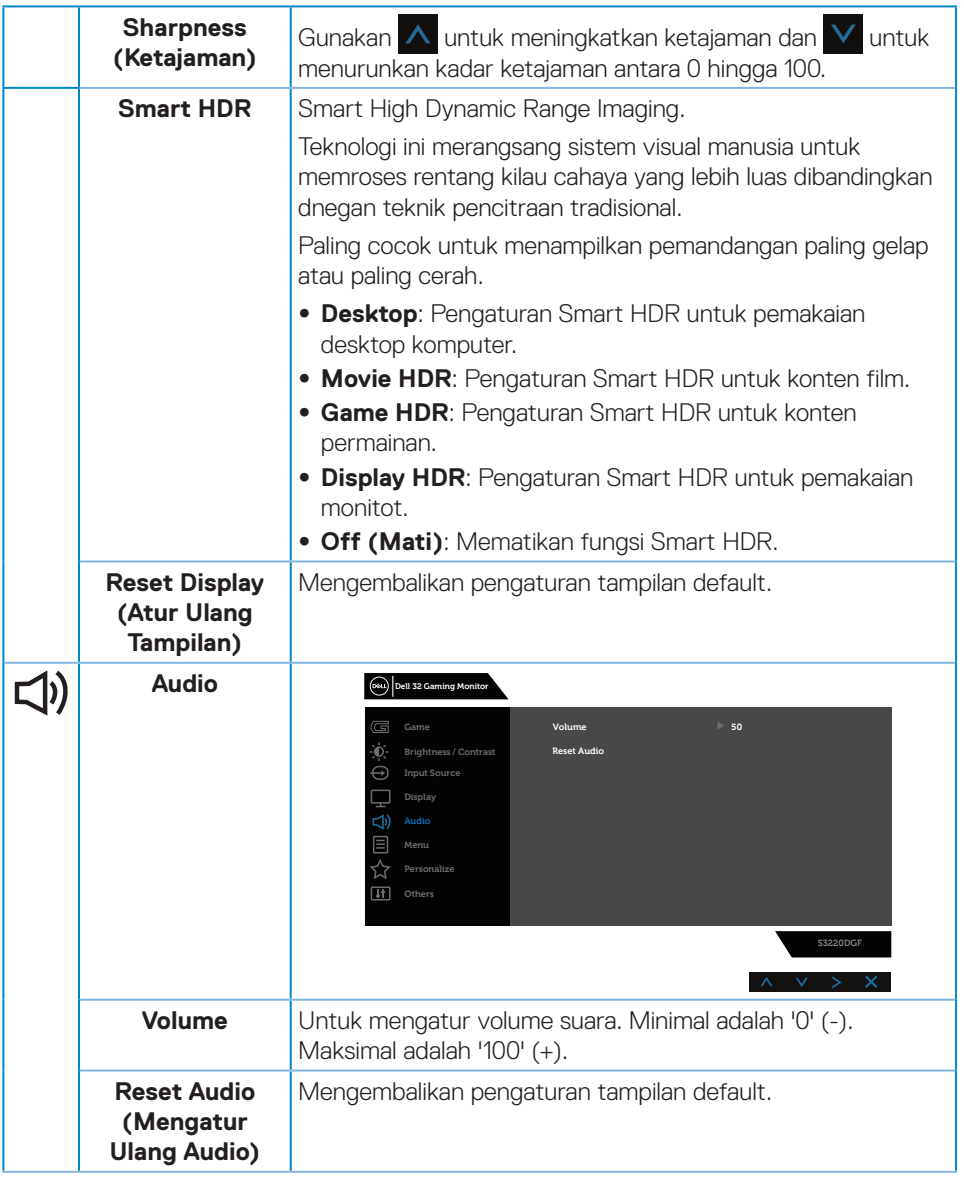

 $($ DELL

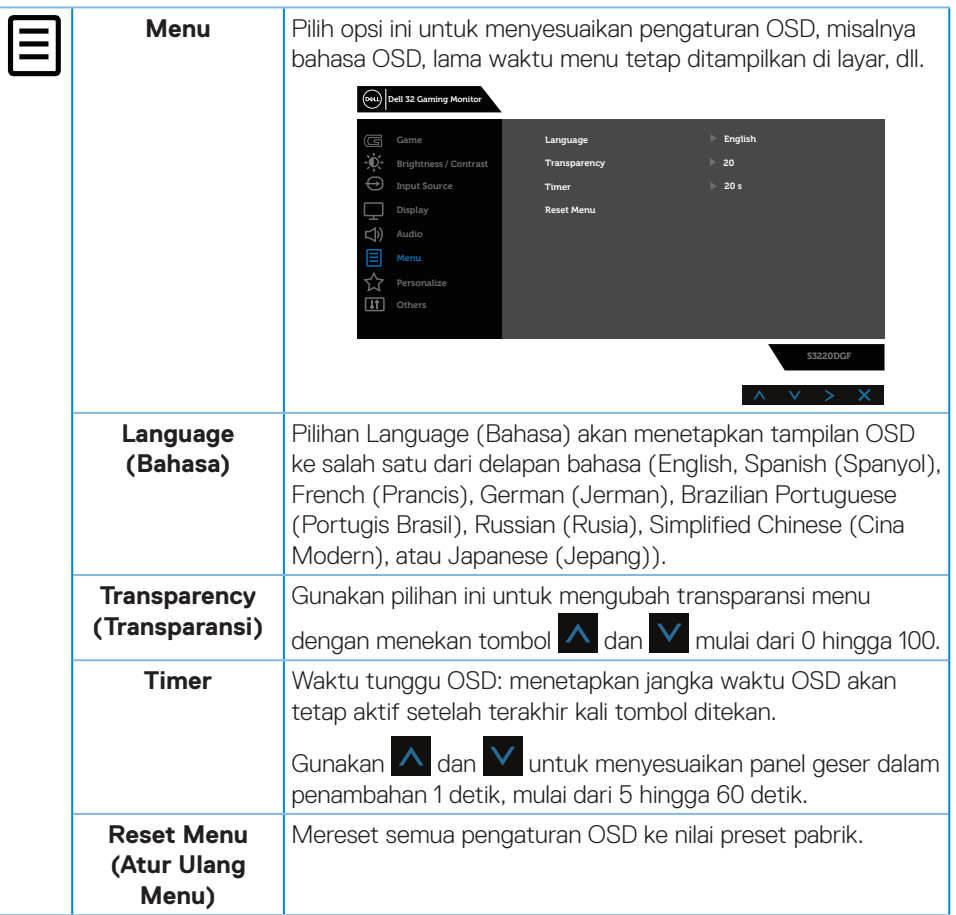

 $\int$ DELL

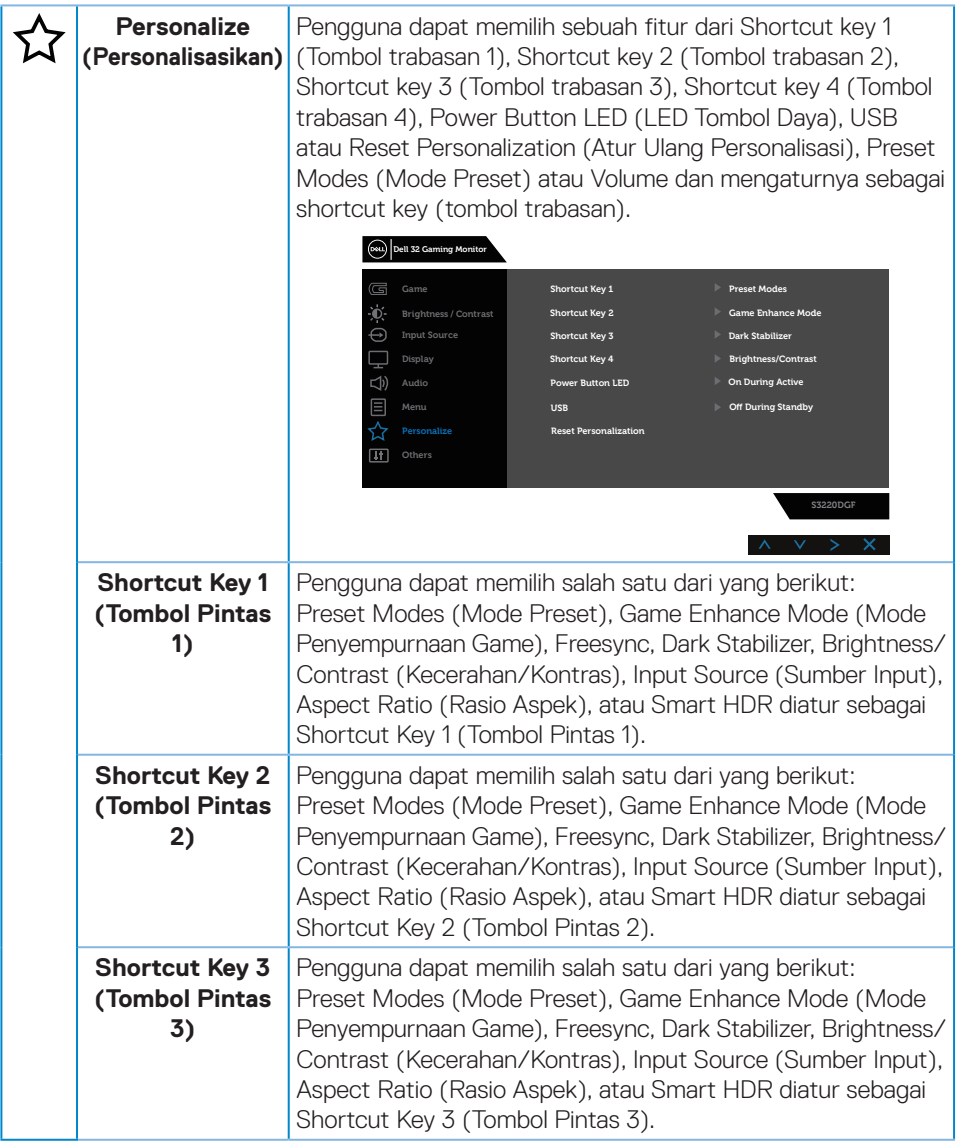

 $($ DELL

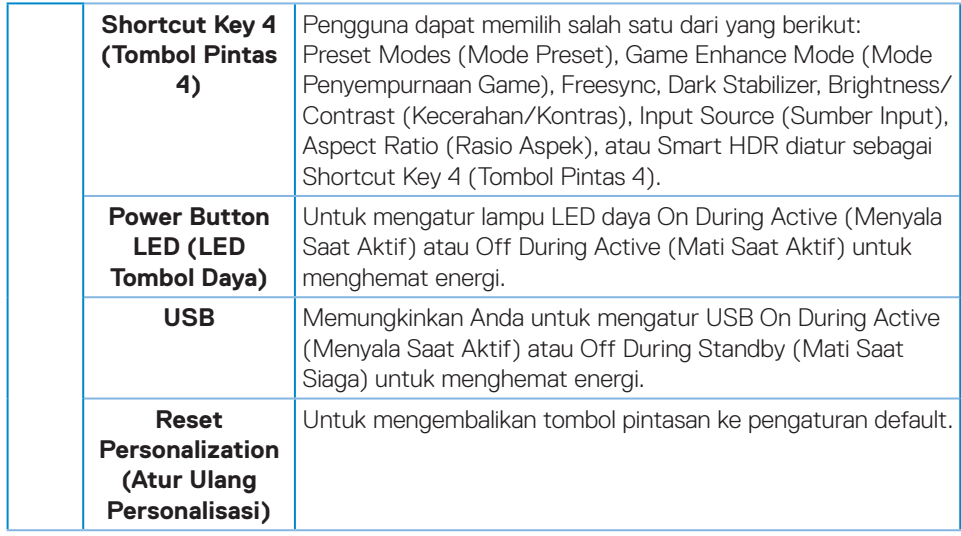

 $(\overline{DCL}$ 

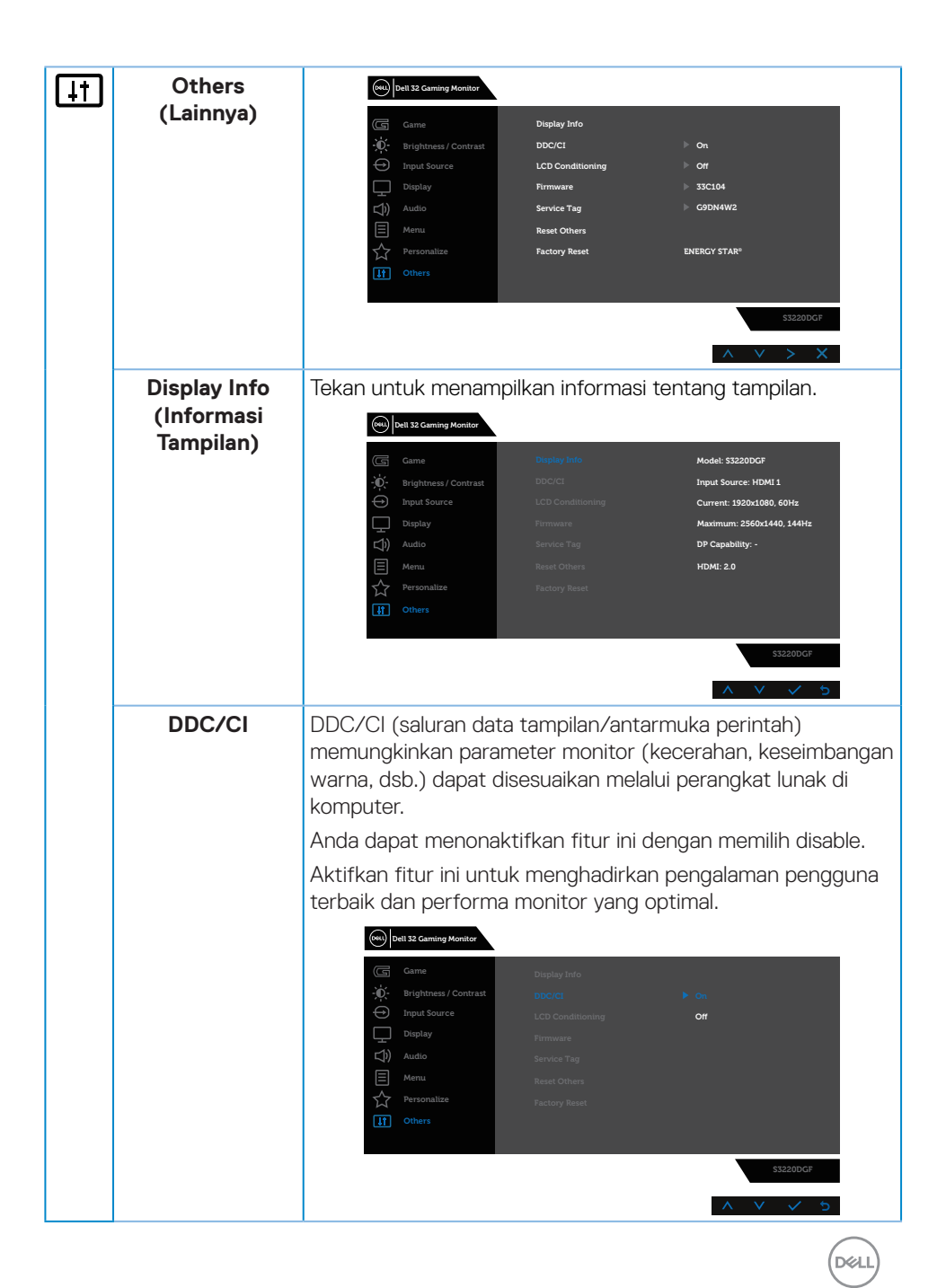

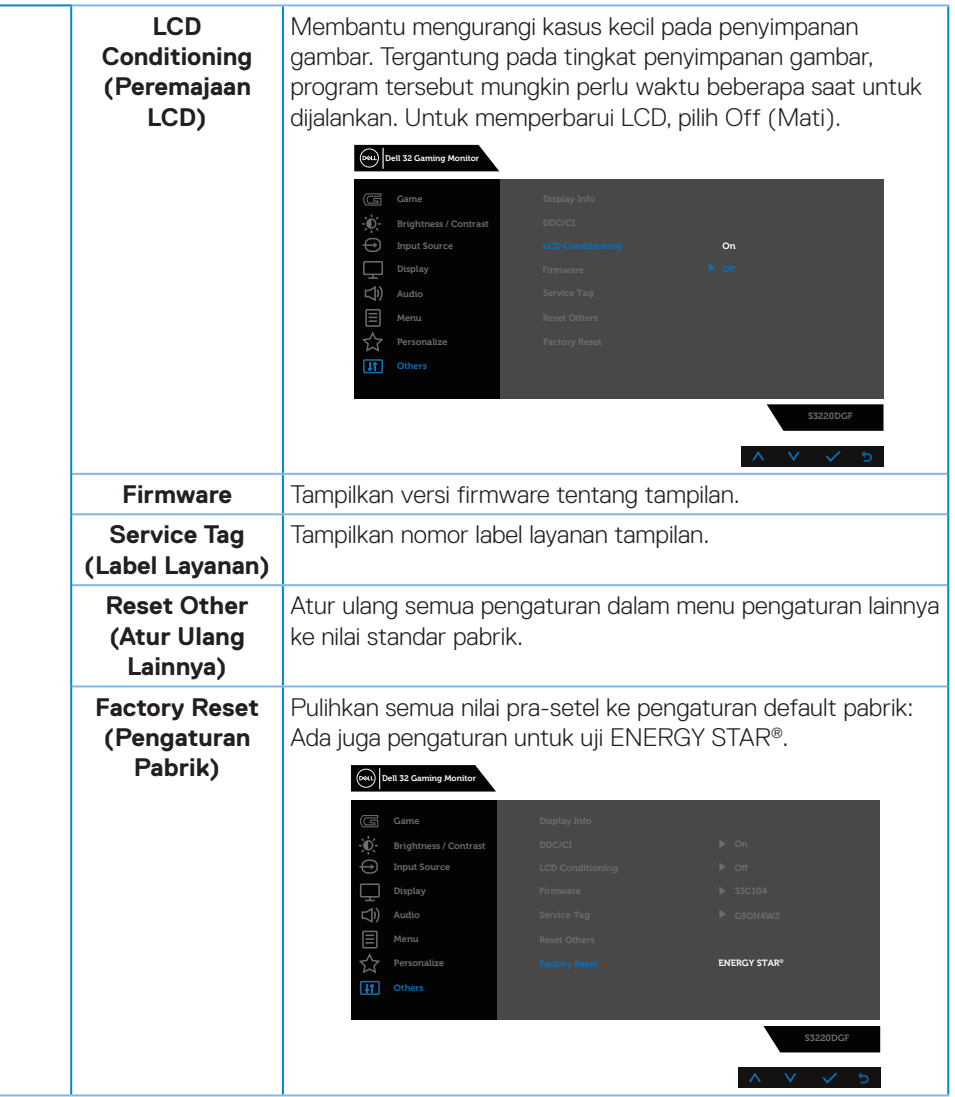

**CATATAN: Monitor Anda dilengkapi fitur internal agar dapat mengkalibrasi kecerahan secara otomatis guna meremajakan LED.**

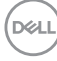

#### <span id="page-44-0"></span>**Pesan Peringatan OSD**

Sebelum fungsi **DDC/CI** dinonaktifkan, pesan berikut ditampilkan:

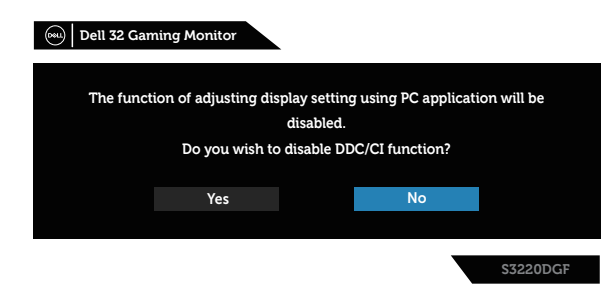

Saat monitor beralih ke **Power Save Mode (Mode Hemat Daya)**, pesan berikut akan muncul di layar:

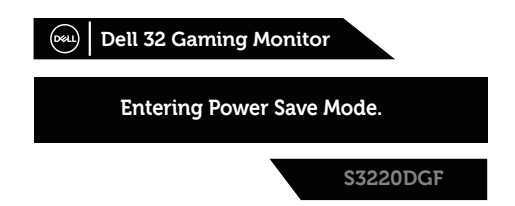

Jika kabel HDMI tidak tersambung, kotak dialog mengambang seperti ditampilkan di bawah akan muncul di layar. Monitor akan beralih ke Mode Hemat Daya setelah 4 menit dibiarkan dalam kondisi ini.

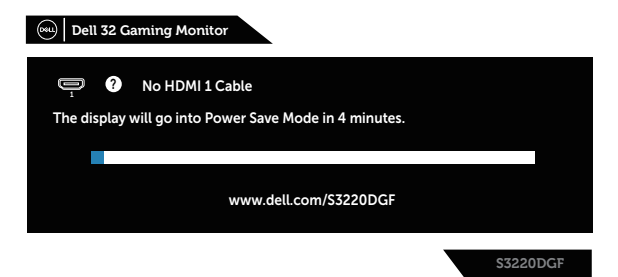

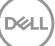

Jika kabel DP tidak tersambung, kotak dialog mengambang seperti ditampilkan di bawah akan muncul di layar. Monitor akan beralih ke Mode Hemat Daya setelah 4 menit dibiarkan dalam kondisi ini.

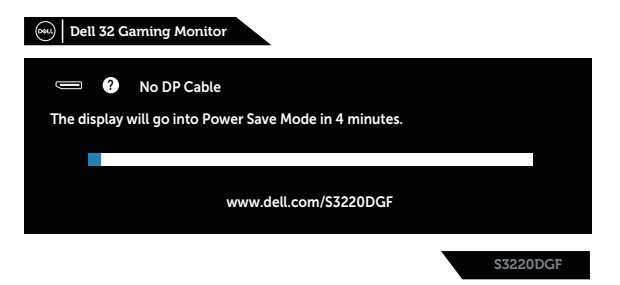

Ketika tombol kontrol manapun ditekan pada keadaan normal, maka kotak dialog ringkas akan ditampilkan seperti di bawah ini pada sudut kanan atas layar, yang menampilkan pengaturan saat ini Preset Modes (Mode Preset), Smart HDR, Response Time (Waktu Respons), Dark Stabilizer tentang layar tersebut.

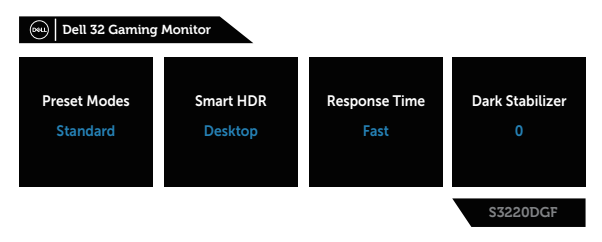

 **CATATAN: Untuk Informasi selengkapnya, lihat [Menggunakan menu](#page-32-2)  [On-Screen Display \(Tampilan di Layar\)](#page-32-2).**

Lihat [Pemecahan Masalah](#page-49-1) untuk informasi lebih lanjut.

# <span id="page-46-0"></span>**Mengkonfigurasi monitor**

#### **Menetapkan resolusi maksimum**

Untuk menetapkan resolusi maksimum pada monitor:

Pada Windows 7, Windows 8, Windows 8.1, dan Windows 10:

- **1.** Hanya untuk Windows 8 dan Windows 8.1, pilih ubin Desktop untuk beralih ke desktop klasik.
- **2.** Klik kanan desktop, lalu klik **Screen Resolution (Resolusi Layar)**.
- **3.** Klik daftar dropdown Resolusi Layar, lalu pilih **2560 x 1440**.
- **4.** Klik **OK**.

Jika pilihan **2560 x 1440** tidak ditampilkan, Anda mungkin harus memperbarui driver grafis. Tergantung pada komputer, selesaikan salah satu prosedur berikut:

Jika Anda memiliki desktop atau laptop merk Dell:

• Kunjungi **[www.dell.com/support](http://www.dell.com/support)**, masukkan Label Layanan komputer, lalu unduh driver terbaru untuk kartu grafis Anda.

Jika Anda menggunakan komputer selain Dell (laptop maupun desktop):

- Kunjungi situs dukungan komputer Anda, lalu unduh driver grafis terbaru.
- Kunjungi situs web kartu grafis Anda, lalu unduh driver grafis terbaru.

#### **Jika Anda memiliki desktop Dell atau komputer portabel Dell dengan akses Internet**

- Kunjungi **[www.dell.com/support](http://www.dell.com/support)**, masukkan tag servis, lalu download driver terbaru untuk kartu grafis Anda.
- **5.** Setelah menginstal driver untuk adapter grafis, coba atur kembali resolusi ke **2560 x 1440**.
- **CATATAN: Jika Anda tidak dapat menetapkan resolusi ke 2560 x 1440, hubungi Dell untuk mendapatkan informasi tentang adapter grafis yang mendukung resolusi tersebut.**

DØLI

#### <span id="page-47-0"></span>**Jika Anda memiliki desktop, PC, atau kartu grafis selain Dell**

Pada Windows 7, Windows 8, Windows 8.1, dan Windows 10:

- **1.** Hanya untuk Windows 8 dan Windows 8.1, pilih ubin Desktop untuk beralih ke desktop klasik.
- **2.** Klik kanan desktop, lalu klik **Personalization (Personalisasi)**.
- **3.** Klik **Change Display Settings (Ubah Pengaturan Tampilan)**.
- **4.** Klik **Advanced Settings (Pengaturan Lanjutan)**.
- **5.** Kenali pemasok untuk pengontrol grafis dari keterangan di bagian atas jendela (misalnya, NVIDIA, ATI, Intel, dan sebagainya.).
- **6.** Kunjungi situs web penyedia kartu grafis untuk pembaruan driver (misalnya, **[www.ATI.com](http://www.ATI.com)** ATAU **[www.AMD.com](http://www.NVIDIA.com)**).
- **7.** Setelah menginstal driver untuk adapter grafis, coba atur kembali resolusi ke **2560 x 1440**.

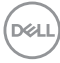

## <span id="page-48-0"></span>**Menggunakan kemiringan, ayun, dan ekstensi vertikal**

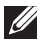

**CATATAN: Nilai-nilai ini bisa diterapan pada dudukan yang dikirim bersama monitor Anda. Untuk memasang dudukan yang lain, lihat dokumentasi yang disertakan bersama dudukan.**

#### **Kemiringan, Putaran**

Dengan dudukan yang terpasang pada monitor, Anda dapat memiringkan dan memutar monitor untuk mendapatkan sudut tampilan ternyaman.

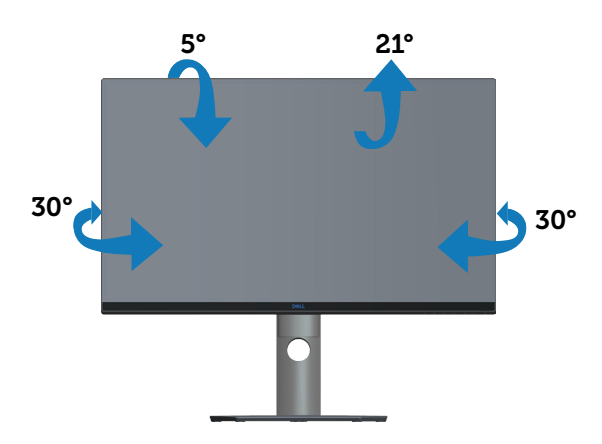

**CATATAN: Penyangga tidak terpasang saat monitor dikirim dari pabrik.**

#### **Ekstensi Vertikal**

**CATATAN: Penyangga bisa memanjang secara vertikal hingga 150 mm.** 

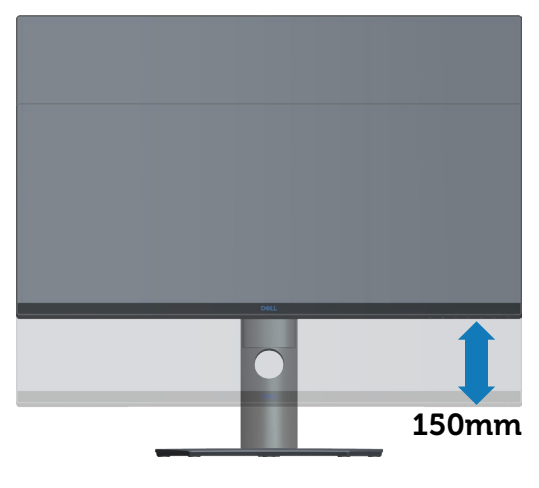

# <span id="page-49-1"></span><span id="page-49-0"></span>**Pemecahan Masalah**

**PERINGATAN: Sebelum melakukan setiap prosedur pada bagian ini, ikuti [Petunjuk Keselamatan.](#page-55-1)**

# **Uji Mandiri**

Monitor ini dilengkapi fitur uji mandiri yang memungkinkan Anda memeriksa apakah monitor berfungsi dengan baik. Jika monitor dan komputer telah tersambung dengan benar namun layar monitor tetap gelap, jalankan uji mandiri monitor dengan melakukan langkah-langkah berikut:

- **1.** Matikan komputer dan monitor.
- **2.** Putuskan semua sambungan kabel video dari monitor. Dengan demikian, komputer tidak harus disertakan.
- **3.** Hidupkan monitor.

Jika monitor berfungsi dengan benar, maka monitor dapat mendeteksi ketiadaan sinyal dan salah satu pesan berikut akan ditampilkan. Sewaktu berada dalam mode uji mandiri, LED daya tetap berwarna putih.

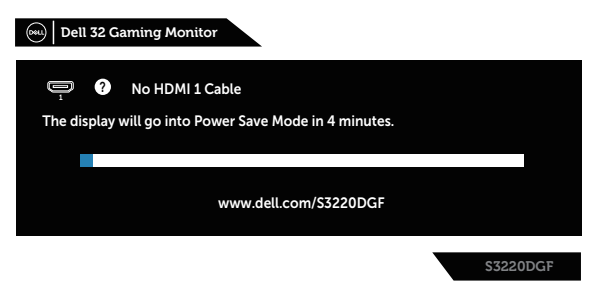

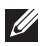

#### **CATATAN: Kotak ini juga akan muncul selama pengoperasian sistem normal, jika sambungan kabel video terlepas atau rusak.**

**4.** Matikan monitor, sambungkan kembali kabel video, lalu hidupkan komputer dan monitor.

Jika monitor tetap gelap setelah kabel disambungkan kembali, periksa pengontrol video dan komputer.

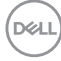

# <span id="page-50-0"></span>**Diagnosis Internal**

Monitor ini dilengkapi program diagnosis internal yang dapat membantu Anda menentukan apakah ketidaknormalan layar yang dialami adalah masalah bawaan pada monitor, atau pada komputer maupun kartu video.

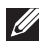

**CATATAN: Anda hanya dapat menjalankan diagnosis internal bila kabel video dilepas dan monitor berada dalam mode uji mandiri.**

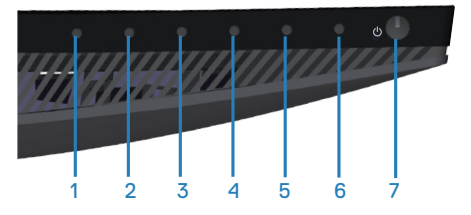

Untuk menjalankan diagnosis internal:

- **1.** Pastikan layar bersih (tidak ada partikel debu pada permukaan layar).
- **2.** Lepas kabel video dari bagian belakang komputer maupun monitor. Monitor akan beralih ke mode uji mandiri.
- **3.** Tekan terus Tombol 3 selama 5 detik. Layar abu-abu muncul.
- **4.** Periksa ketidaknormalan pada layar secara menyeluruh.
- **5.** Tekan kembali Tombol 3 di bagian bawah monitor. Warna layar berubah menjadi merah.
- **6.** Periksa ketidaknormalan pada layar.
- **7.** Ulangi langkah 5 dan 6 untuk memeriksa layar berwarna hijau, biru, hitam, putih, dan layar teks.

Pengujian akan selesai setelah layar teks muncul. Untuk keluar, tekan kembali Tombol 3.

Jika Anda tidak mendeteksi ketidaknormalan apa pun pada layar setelah menggunakan program diagnosis internal, berarti monitor berfungsi baik. Periksa kartu video dan komputer.

**DEA** 

## <span id="page-51-0"></span>**Masalah umum**

Tabel berikut berisi informasi umum tentang masalah pada monitor yang biasa terjadi dan mungkin Anda alami beserta kemungkinan solusinya:

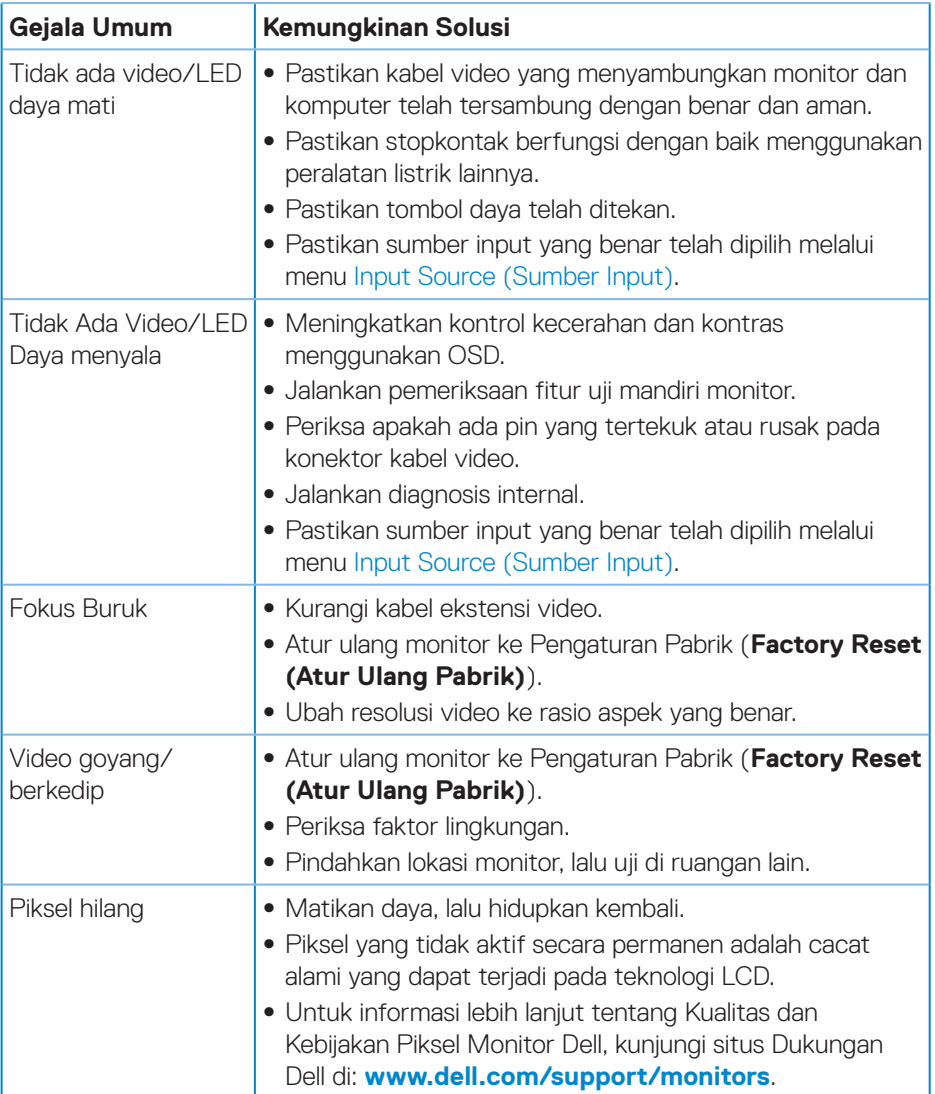

DELL

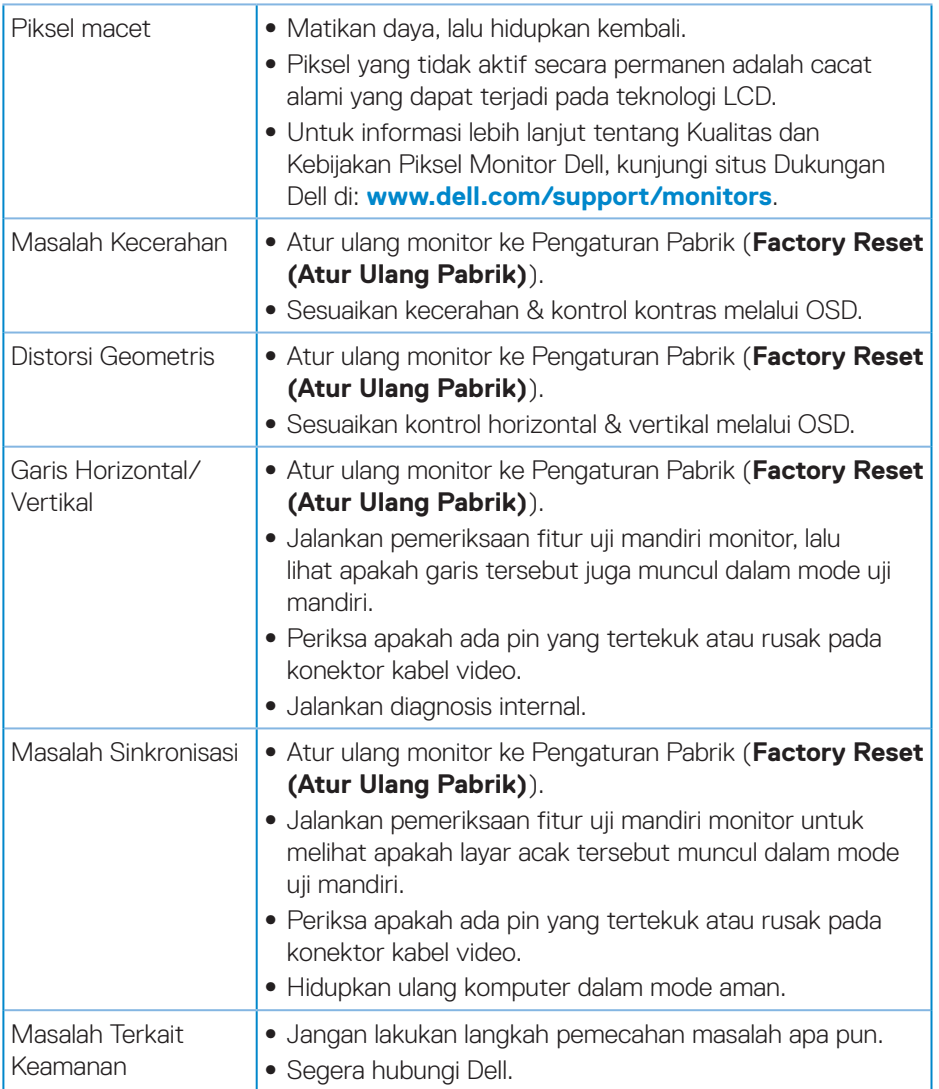

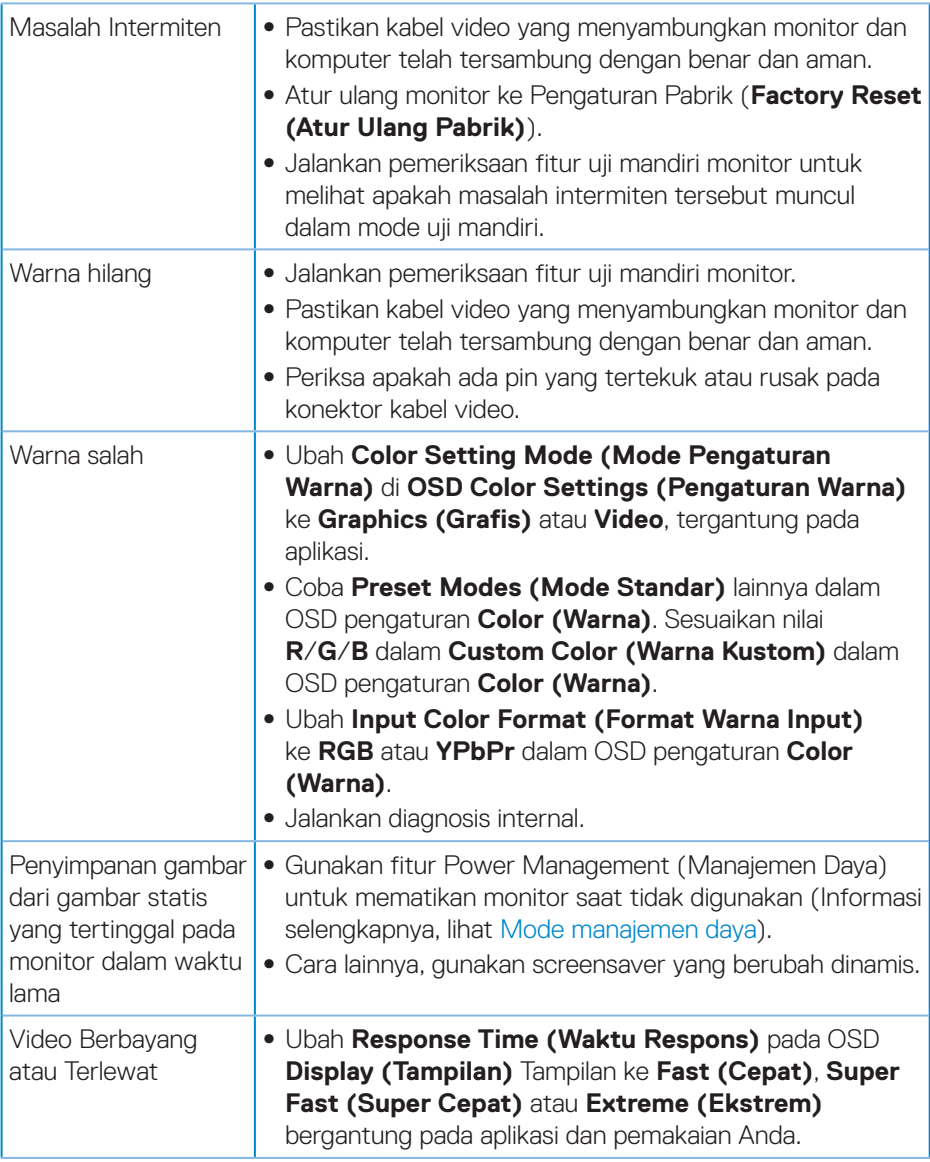

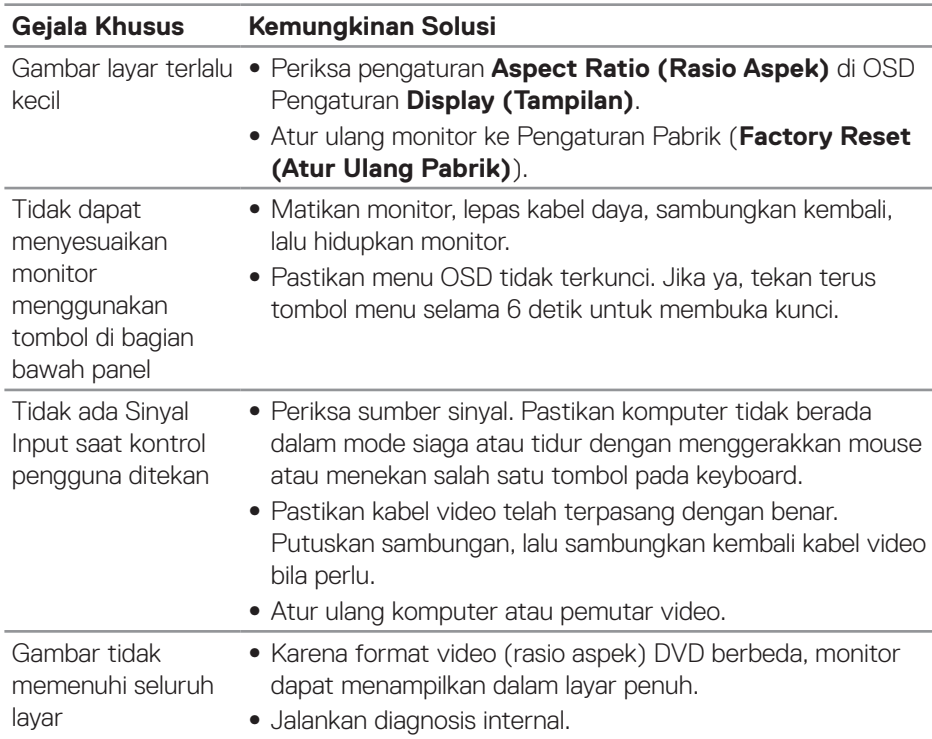

## <span id="page-54-0"></span>**Masalah khusus produk**

 $(\overline{DCL}$ 

# <span id="page-55-0"></span>**Lampiran**

## <span id="page-55-1"></span>**Petunjuk Keselamatan**

**PERINGATAN: Penggunaan kontrol, penyesuaian, atau prosedur selain yang ditetapkan dalam dokumen ini dapat mengakibatkan terjadinya sengatan listrik, bahaya listrik, dan/atau bahaya mekanis.**

Untuk informasi tentang petunjuk keselamatan, lihat **SERI (Informasi Keselamatan, Lingkungan, dan Peraturan)**.

# **Informasi FCC (Hanya untuk AS) dan informasi peraturan lainnya**

Untuk informasi tentang FCC dan informasi peraturan lainnya, kunjungi situs web kepatuhan hukum yang terdapat di **[www.dell.com/regulatory\\_compliance](http://www.dell.com/regulatory_compliance)**.

Ikuti petunjuk keselamatan berikut ini untuk performa terbaik dan daya tahan lama monitor Anda:

- **1.** Stopkontak harus dipasang di dekat peralatan dan mudah dijangkau.
- **2.** Peralatan dapat dipasang di dinding atau dudukan langit-langit pada posisi horizontal.
- **3.** Monitor dilengkapi dengan steker yang diardekan dengan tiga cabang, sebuah steker dengan pin (Pengardean) ketiga,
- **4.** Jangan gunakan produk ini di dekat air.
- **5.** Baca petunjuk berikut dengan cermat. Simpan dokumen ini untuk referensi di masa mendatang. Patuhi semua peringatan dan petunjuk yang tertera pada produk.
- **6.** Tekanan suara berlebihan dari earphone dan headphone bisa menyebabkan kerusakan pendengaran. Penyesuaian ekualiser untuk maksimum akan meningkatkan voltase earphone dan headphone dan begitu pula dengan tingkat tekanan suaranya.

**D**<sup></sup>

# <span id="page-56-1"></span><span id="page-56-0"></span>**Menghubungi Dell**

**Untuk pelanggan di Amerika Serikat, hubungi 800-WWW-DELL (800-999- 3355).**

#### **CATATAN: Jika Anda tidak memiliki sambungan Internet aktif, informasi kontak dapat ditemukan pada faktur pembelian, slip kemasan, tagihan, atau katalog produk Dell.**

Dell menyediakan beberapa pilihan dukungan dan layanan berbasis online dan telepon. Ketersediaan dapat berbeda menurut negara maupun produk, dan beberapa layanan mungkin tidak tersedia di wilayah Anda.

Untuk mendapatkan konten dukungan Monitor secara online:

**1.** Kunjungi **[www.dell.com/support/monitors](http://www.dell.com/support/monitors)**.

Untuk menghubungi Dell terkait masalah penjualan, dukungan teknis, atau layanan pelanggan:

- **1.** Kunjungi **[www.dell.com/support](http://www.dell.com/support)**.
- **2.** Verifikasikan negara atau kawasan Anda dalam menu drop-down **Pilih Negara/Kawasan** di bagian bawah halaman.
- **3.** Klik **Hubungi Kami** di sisi kiri halaman.
- **4.** Pilih link layanan atau dukungan yang sesuai dengan kebutuhan Anda.
- **5.** Pilih metode untuk menghubungi Dell yang nyaman bagi Anda.

**DELI**